# **Instrucciones de servicio**

**Controlador integrado e instrumento de visualización para sensores de nivel**

# **VEGAMET 341**

4 … 20 mA

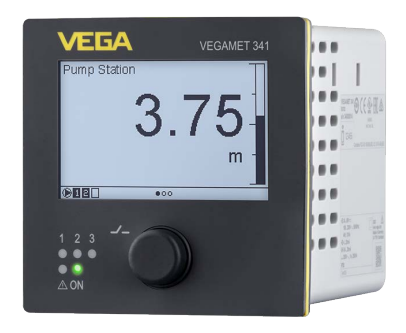

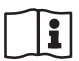

Document ID: 63730

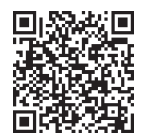

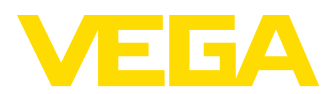

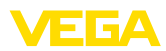

# Índice

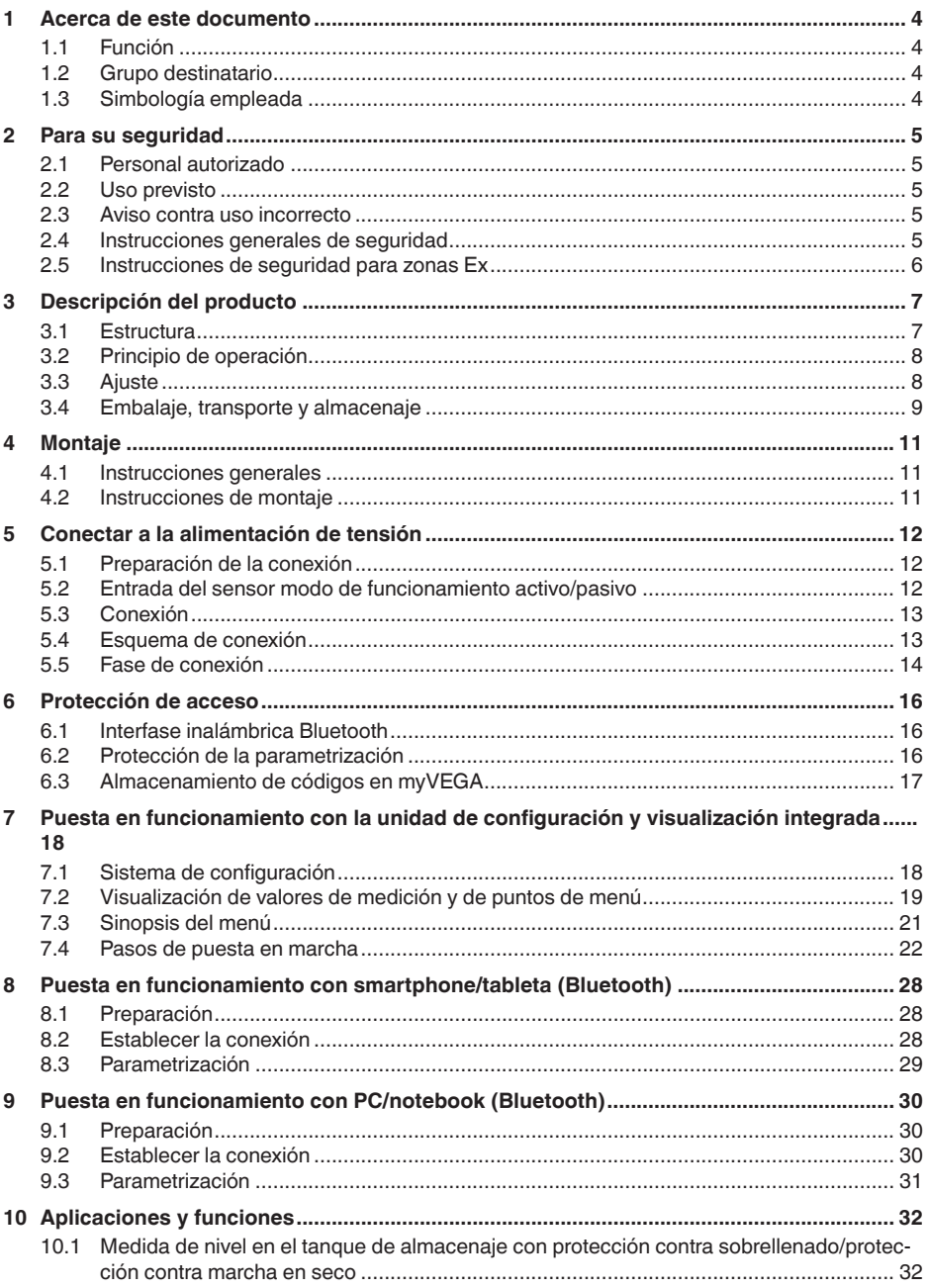

63730-ES-240228

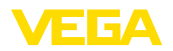

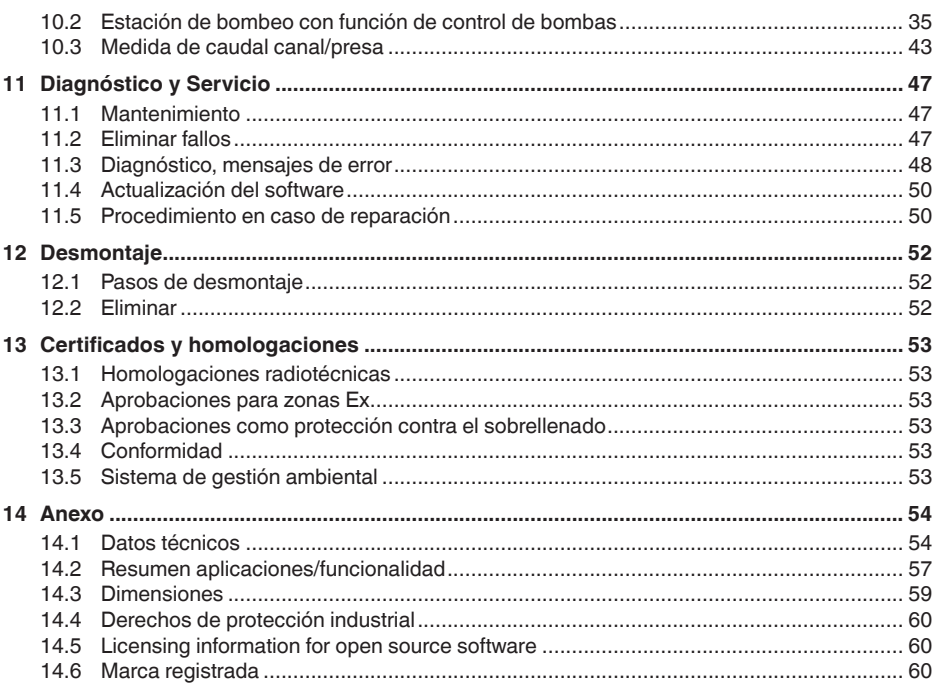

<span id="page-3-1"></span><span id="page-3-0"></span>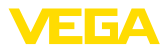

## **1 Acerca de este documento**

### **1.1 Función**

Las presentes instrucciones ofrecen la información necesaria para el montaje, la conexión y la puesta en marcha, así como importantes indicaciones para el mantenimiento, la eliminación de fallos, la seguridad y el recambio de piezas. Por ello es necesario proceder a su lectura antes de la puesta en marcha y guardarlas en todo momento al alcance de la mano en las proximidades inmediatas del equipo como parte integrante del producto.

### <span id="page-3-2"></span>**1.2 Grupo destinatario**

Estas instrucciones están dirigidas a personal cualificado y especializado. El contenido de estas instrucciones debe estar al alcance del personal cualificado y tienen que ser aplicadas.

### <span id="page-3-3"></span>**1.3 Simbología empleada**

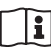

#### **ID de documento**

Este símbolo en la portada de estas instrucciones indica la ID (identificación) del documento. Entrando la ID de documento en [www.vega.com](http://www.vega.com) se accede al área de descarga de documentos.

**Información, indicación, consejo:** Este símbolo hace referencia a información adicional útil y consejos para un trabajo exitoso.

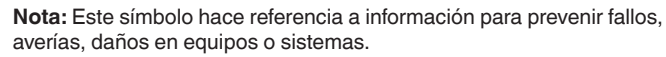

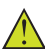

**Atención:** El incumplimiento de las indicaciones marcadas con este símbolo puede causar daños personales.

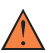

**Atención:** El incumplimiento de las indicaciones marcadas con este símbolo puede causar lesiones graves o incluso la muerte.

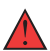

**Peligro:** El incumplimiento de las indicaciones marcadas con este símbolo puede causar lesiones graves o incluso la muerte.

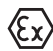

#### **Aplicaciones Ex**

Este símbolo caracteriza instrucciones especiales para aplicaciones Ex.

**• Lista**

El punto precedente caracteriza una lista sin secuencia obligatoria

#### **1 Secuencia de procedimiento**

Los números precedentes caracterizan pasos de operación secuenciales.

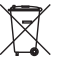

#### **Eliminación**

Este símbolo caracteriza instrucciones especiales para la eliminación.

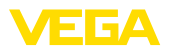

### <span id="page-4-0"></span>**2 Para su seguridad**

### <span id="page-4-1"></span>**2.1 Personal autorizado**

Todas las operaciones descritas en esta documentación tienen que ser realizadas exclusivamente por personal cualificado y autorizado.

Al realizar trabajos en y con el equipo hay que llevar siempre el equipo de protección requerido.

### <span id="page-4-2"></span>**2.2 Uso previsto**

El VEGAMET 341 es un controlador universal para la conexión de un sensor de un sensor 4 … 20 mA.

Informaciones detalladas sobre el campo de aplicación se encuentran en el capítulo "*Descripción del producto*".

La seguridad del funcionamiento del instrumento está dada solo en caso de un uso previsto según las especificaciones del manual de instrucciones, así como según como las instrucciones complementarias que pudiera haber.

### <span id="page-4-3"></span>**2.3 Aviso contra uso incorrecto**

En caso de un uso inadecuado o no previsto de este equipo, es posible que del mismo se deriven riegos específicos de cada aplicación, por ejemplo un rebose del depósito debido a un mal montaje o mala configuración. Esto puede tener como consecuencia daños materiales, personales o medioambientales. También pueden resultar afectadas las propiedades de protección del equipo.

### <span id="page-4-4"></span>**2.4 Instrucciones generales de seguridad**

El equipo se corresponde con el nivel del desarrollo técnico bajo consideración de las prescripciones y directivas corrientes. Solo se permite la operación del mismo en un estado técnico impecable y seguro. La empresa operadora es responsable de una operación sin fallos del equipo. En caso de un empleo en medios agresivos o corrosivos en los que un mal funcionamiento del equipo puede dar lugar a posibles riesgos, la empresa operadora tiene que asegurarse de la corrección del funcionamiento por medio de medidas apropiadas.

Además, la empresa operadora está obligada durante la totalidad del periodo de empleo a constatar que las medidas necesarias de protección en el trabajo se corresponden con la versión actual de las normativas vigentes, así como a observar las nuevas prescripciones.

Hay que observar las indicaciones de seguridad de este manual de instrucciones, las normas de instalación específicas del país y las normas de seguridad y de prevención de accidentes vigentes.

Por razones de seguridad y de garantía, toda manipulación que vaya más allá de lo descrito en el manual de instrucciones tiene que ser llevada a cabo exclusivamente por parte de personal autorizado por nosotros. Están prohibidas explícitamente las remodelaciones o los cambios realizados por cuenta propia. Por razones de seguridad, solo se permite el empleo de los accesorios mencionados por nosotros.

<span id="page-5-0"></span>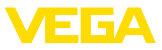

Para evitar posibles riesgos, hay que atender a los símbolos e indicaciones de seguridad puestos en el equipo.

### **2.5 Instrucciones de seguridad para zonas Ex**

En aplicaciones en zonas con riesgo de explosión (Ex) solo se permite el empleo de equipos con la correspondiente homologación Ex. Observe al respecto las indicaciones de seguridad específicas Ex. Forman parte de la documentación del equipo y se entregan con todos los equipos con homologación Ex.

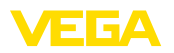

## <span id="page-6-0"></span>**3 Descripción del producto**

### <span id="page-6-1"></span>**3.1 Estructura**

**Material suministrado**

- El material suministrado incluye:
- ControladorVEGAMET 341
- Dos elementos de fijación para montaje en panel
- Cámara de separación Ex (sólo para la versión Ex)
- Hoja informativa *Documentos y software* con:
	- Número de serie del instrumento
	- Código QR con enlace para escanear directamente
- Hoja informativa "*PINs y códigos*" con: – Código de acceso de Bluetooth
- Hoja informativa "*Access protection*" con:
	- Código de acceso de Bluetooth
	- Código de acceso de emergencia Bluetooth
	- Código del dispositivo de emergencia

El resto del material suministrado comprende:

- Documentación
	- "*Instrucciones de seguridad*" especificas EX (para versiones Ex)
	- Homologaciones radiotécnicas
	- Otras certificaciones en caso necesario

### **Información:**

T.

En estas instrucciones se describen también características técnicas opcionales del equipo. El volumen de suministro correspondiente resuta de la especificación del pedido.

1  $\widehat{4}$ 3 2

*Fig. 1: VEGAMET 341*

- *1 Panel frontal con pantalla y unidad de ajuste*
- *2 Elementos de fijación*
- *3 Cámara de separación Ex (sólo para la versión Ex)*
- *4 Carcasa con placa de características y esquemas de conexión*

**Componentes**

<span id="page-7-2"></span>**Placa de tipos**

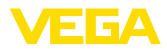

<span id="page-7-0"></span>La placa de caracteristicas contiene los datos más importantes para

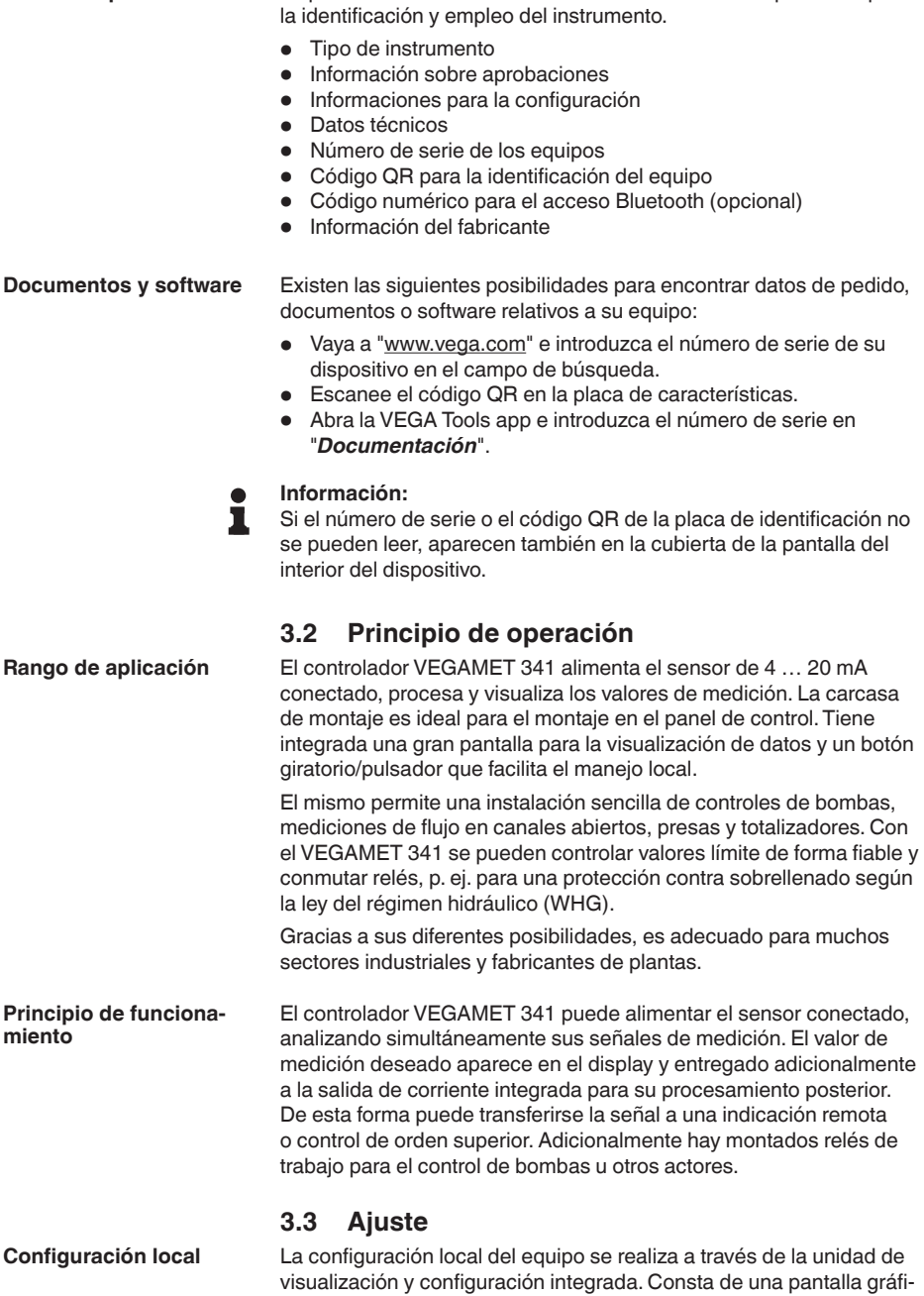

<span id="page-7-1"></span>ca y un botón central giratorio/pulsador para el manejo del menú.

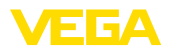

#### **Ajuste inalámbrico**

El módulo Bluetooth opcional integrado permite adicionalmenmte un ajuste inalámbrico del VEGAMET 341. Esto tiene lugar mediante herramientas de operación estándar:

- Smartphone/tableta (sistema operativo iOS <sup>o</sup> Android)
- PC/notebook con Bluetooth LE o adaptador USB Bluetooth (Sistema operativo Windows)

#### **Información:** П

Determinadas posibilidades de ajuste no son posibles o sólo parcialmente posibles con la unidad de indicación y ajuste integrada, por ejemplo, los ajustes de medida del caudal o regulación de bombas. Para estas aplicaciones se recomienda el uso de PACTware/DTM o de la aplicación VEGA Tools. En el anexo se encuentra un resumen de las aplicaciones y funciones disponibles, así como sus posibilidades de configuración.

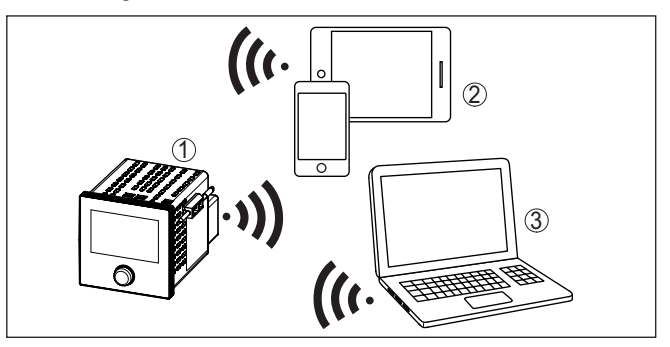

*Fig. 2: Conexión inalámbrica con herramienhtas de control estándar con Bluetooth LE integrado o alternativamente adaptador Bluetooth-USB*

- *1 VEGAMET 341*
- *2 Smartphone/tableta*
- *3 PC/Notebook*

### <span id="page-8-0"></span>**3.4 Embalaje, transporte y almacenaje**

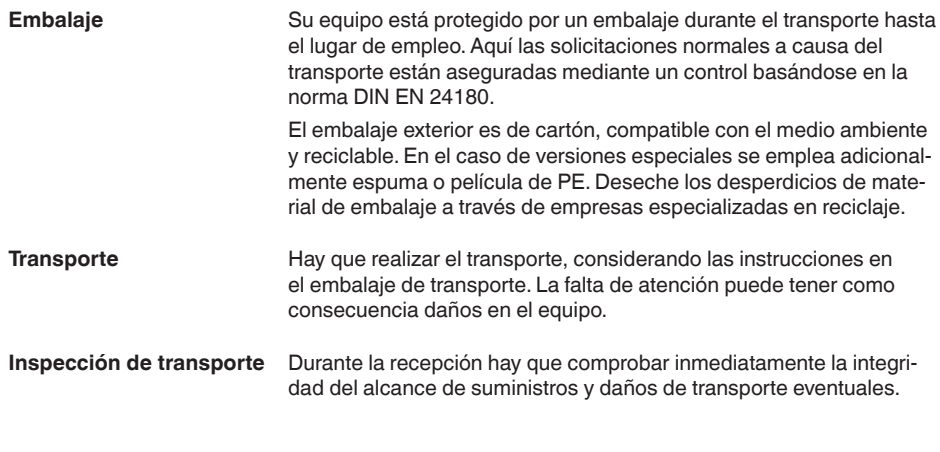

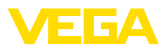

Hay que tratar correspondientemente los daños de transporte o los vicios ocultos determinados.

Hay que mantener los paquetes cerrados hasta el montaje, y almacenados de acuerdo de las marcas de colocación y almacenaje puestas en el exterior. **Almacenaje**

> Almacenar los paquetes solamente bajo esas condiciones, siempre y cuando no se indique otra cosa:

- No mantener a la intemperie
- Almacenar seco y libre de polvo
- No exponer a ningún medio agresivo
- Proteger de los rayos solares
- Evitar vibraciones mecánicas

**Temperatura de almacenaje y transporte**

- Temperatura de almacenaje y transporte ver "*Anexo Datos técnicos - Condiciones ambientales*"
- Humedad relativa del aire 20 … <sup>85</sup> %

<span id="page-10-1"></span>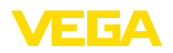

# <span id="page-10-0"></span>**4 Montaje**

### **4.1 Instrucciones generales**

#### **Posibilidades de montaje**

El equipo está diseñado para el montaje empotrado en un panel de control, en el panel frontal de la carcasa o en la puerta del armario de control. El hueco requerido es de 92 x 92 mm (3.63 x 3.63 pulgadas) según IEC 61554.

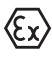

El VEGAMET 341 en versión Ex es un medio de producción auxiliar con seguridad intrínseca y no puede instalarse en áreas con riesgo de explosión.

#### **Condiciones ambientales**

El dispositivo es adecuado para las condiciones ambientales normales y ampliadas de conformidad con la norma DIN/EN/BS EN/IEC/ ANSI/ISA/UL/CSA 61010-1.

Comprobar que se cumplan las condiciones ambientales y ambientales especificadas en el capítulo "*Datos técnicos*".

### **4.2 Instrucciones de montaje**

- 1. Asegurar que la entalladura necesaria para el montaje tenga un tamaño de 92 x 92 mm (3.63 x 3.63 in).
- 2. Introducir la unidad en el hueco del panel por delante.
- 3. Empujar los dos elementos de fijación en las entalladuras previstas
- 4. Girar los dos tornillos de los elementos de fijación uniformemente con un destornillador.

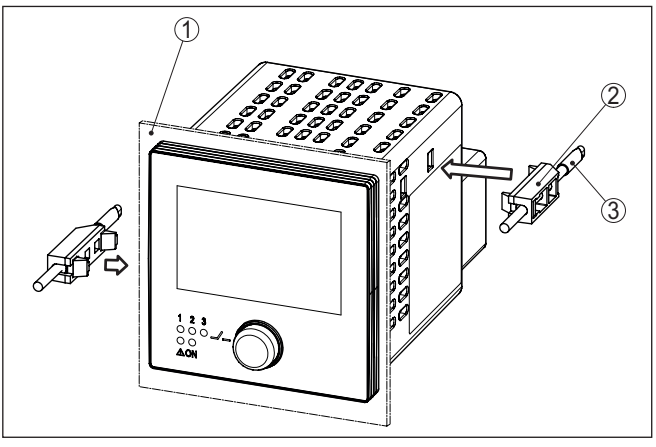

*Fig. 3: Montaje en panel de control*

- *1 Panel de mando, placa frontal o puerta del armario de distribución*
- *2 Elementos de fijación*
- *3 Tornillo de cabeza ranurada*

#### **Montaje en panel de control**

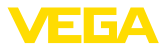

### **5 Conectar a la alimentación de tensión**

### **5.1 Preparación de la conexión**

<span id="page-11-0"></span>**Instrucciones de seguridad**

Prestar atención fundamentalmente a las instrucciones de seguridad siguientes:

- La conexión eléctrica tiene que ser realizada exclusivamente por profesionales con la debida formación y que hayan sido autorizados por el titular de la instalación.
- En caso de esperarse sobrecargas de voltaje, hay que montar un equipo de protección contra sobrecarga.

#### **Advertencia:**

Conectar o desconectar sólo en estado libre de tensión.

**Alimentación de tensión**

**Cable de conexión**

Los datos para la alimentación de tensión se indican en el capítulo "*Datos técnicos*".

La alimentación de tensión del se conecta con cable comercial según las normas nacionales específicas de instalación.

Para la conexión de los sensores se puede utilizar un cable de dos hilos comercial.

#### **Indicaciones:**

Temperaturas excesivas pueden dañar el aislamiento de los cables. Por ello, además de la temperatura ambiente tenga en cuenta también el calentamiento propio del equipo para la resistencia a la temperatura del cable dentro del compartimiento de conexiones.1)

En Estados Unidos y Canadá sólo se pueden utilizar cables con conductores de cobre.

### **5.2 Entrada del sensor modo de funcionamiento activo/pasivo**

A través de los terminales de conexión se puede seleccionar entre modo de operación pasivo o activo de la entrada del sensor.

- En el modo de servicio activo el controlador suministra la alimentación de tensión para el sistema de sensores conectados. La alimentación y la transmisión del valor de medición se realizan por la misma línea de dos hilos. Ese modo de funcionamiento ha sido previsto para la conexión de convertidores de medición sin alimentación de tensión individual (Sensores en versión de dos hilos).
- En el modo de funcionamiento pasivo no se realiza ninguna alimentación del sistema de sensores, aquí se transmite exclusivamente el valor de medición. Esa entrada ha sido prevista para la conexión de convertidores de medición con alimentación de

<sup>63730-</sup>ES-240228 63730-ES-240228

<span id="page-12-0"></span>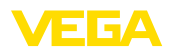

tensión individual propia (Sensores en versión de cuatro hilos). Además el VEGAMET 341 puede conectarse en bucle en un circuito de corriente existente como un equipo común de medición de corriente.

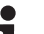

#### **Indicaciones:**

Con un VEGAMET 341 en versión Ex, la entrada pasiva no está disponible.

### **5.3 Conexión**

**Técnica de conexión**

**Conexión**

La fuente de alimentación y las entradas y salidas se conectan mediante terminales de tornillo extraíbles. La información sobre la sección transversal máxima del cable se encuentra en los datos técnicos.

Conecte el equipo tal como se describe en el siguiente esquema de conexión.

### **5.4 Esquema de conexión**

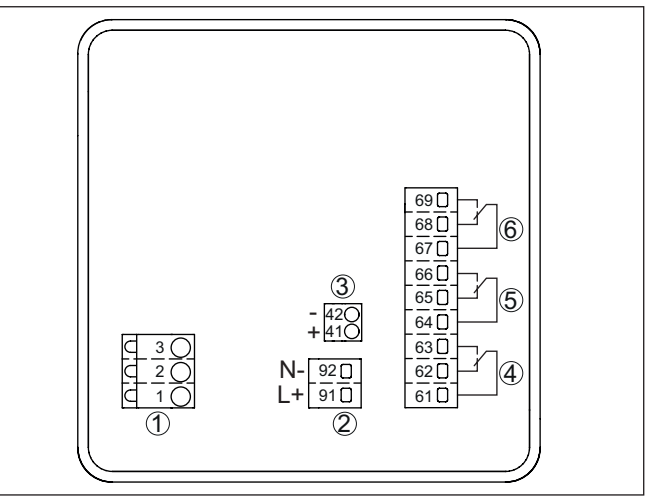

*Fig. 4: Esquema de conexión VEGAMET 341*

- *1 Entrada de sensor (activa/pasiva) y conectores HART para la conexión de un VEGACONNECT2)*
- *2 Alimentación de tensión del controlador*
- *3 Salida de corriente de 4 … 20 mA*
- *4 Salida de relé 1*
- *5 Salida de relé 2*
- *6 Salida de relé 3*

2) Entrada pasiva no disponible para la versión Ex

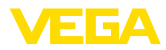

#### **Detalle conexión del sensor 1**

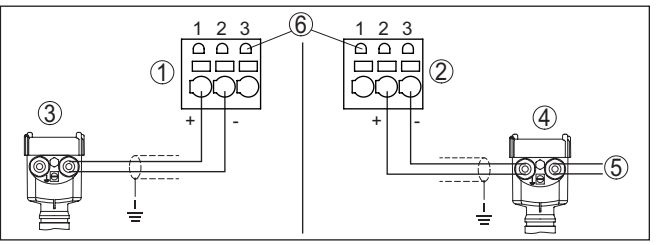

*Fig. 5: Conexión entrada 1 para el sensor de dos/cuatro hilos (activo/pasivo)*

- *1 Entrada activa con alimentación del sensor para el sensor de dos hilos*
- *2 Entrada pasiva sin alimentación del sensor para el sensor de cuatro hilos3)*
- *3 Sensor de dos hilos*
- *4 Sensor de cuatro hilos*
- *5 Alimentación de tensión para sensores de cuatro hilos*
- *6 Enchufes de 2 mm para la conexión de un dispositivo portátil VEGACONN-NECT/HART*

**Cámara de separación EX**

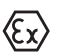

Antes de la puesta en marcha hay que enchufar la cámara de separación Ex en la versión Ex del VEGAMET 341.

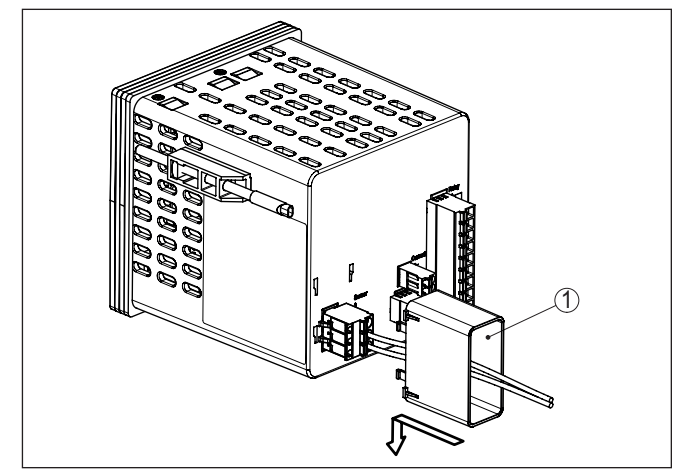

*Fig. 6: Montaje de la cámara de separación Ex*

*1 Cámara de separación EX*

### **5.5 Fase de conexión**

Después de la conexión el equipo realiza primeramente un autochequeo breve:

- Comprobación interna de la electrónica
- Las señales de salida se ponen en fallo, la retroiluminación de la pantalla se ilumina en rojo
- 3) Entrada pasiva no disponible para la versión Ex

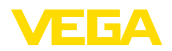

A continuación aparecen los valores de medición actuales y se transmiten a las salidas. La retroiluminación de pantalla cambia a blanco.

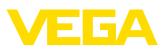

### **6 Protección de acceso**

# **6.1 Interfase inalámbrica Bluetooth**

Los equipos con interfase inalámbrica Bluetooth están protegidos contra el acceso no autorizado desde el exterior. Con ello, solo personas autorizadas pueden recibir valores de medición y de estado y modificar la configuración del equipo a través de esta interfase.

#### **Información:** Ť

Si no se puede establecer una conexión Bluetooth con el dispositivo, se puede desactivar la comunicación Bluetooth. Por tanto, ya no es posible el acceso a través de una aplicación o DTM. La función Bluetooth se puede desactivar/activar en el punto de menú "*Funciones* 

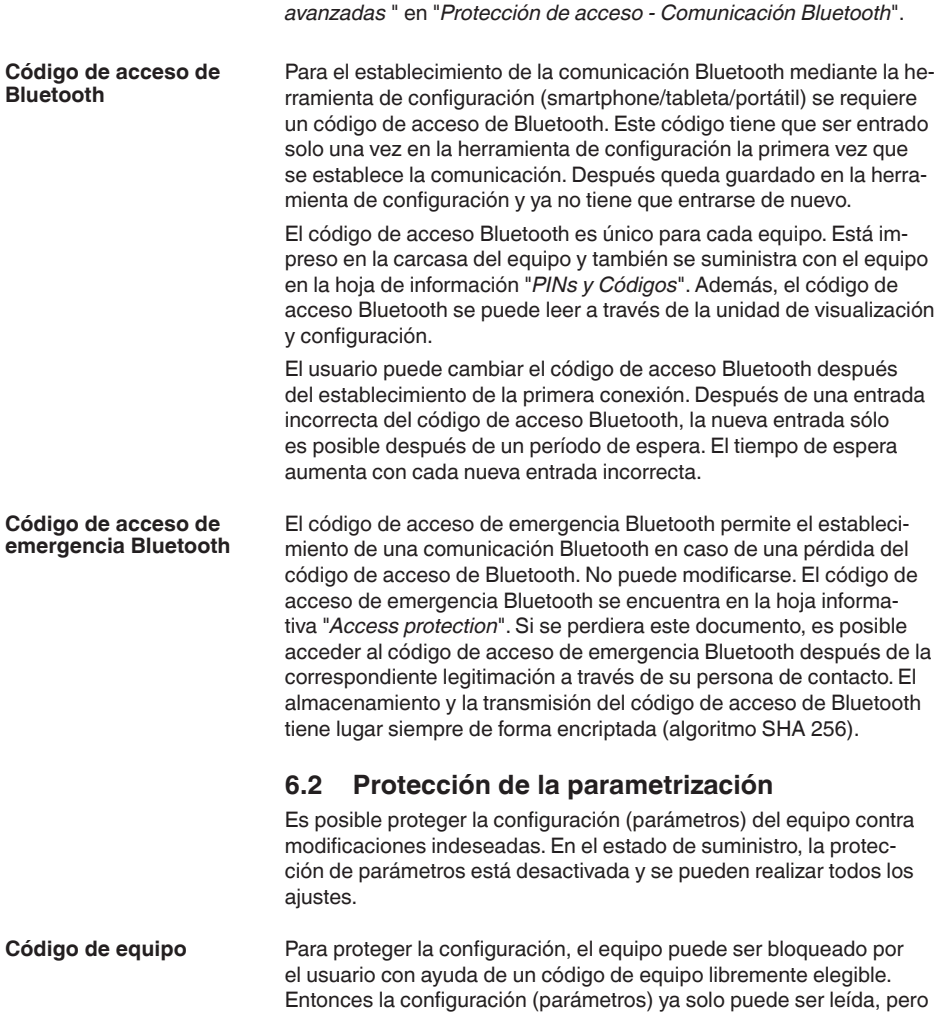

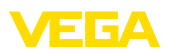

ya no puede ser modificada. El código de equipo se guarda también en la herramienta de configuración. Sin embargo, a diferencia del código de acceso Bluetooth, hay que volver a introducirlo para cada desbloqueo. Cuando se utiliza la aplicación de configuración o el DTM, se sugiere al usuario el código del dispositivo almacenado para desbloquearlo.

El código del equipo de emergencia permite el desbloqueo del equipo en caso de una pérdida del código de equipo. No puede modificarse. El código del equipo de emergencia se encuentra en la hoja informativa adjunta "*Access protection*". Si se perdiera este documento, es posible acceder al código del equipo de emergencia después de la correspondiente legitimación a través de su persona de contacto. El almacenamiento y la transmisión del código de acceso de equipo tiene lugar siempre de forma encriptada (algoritmo SHA 256). **Código del dispositivo de emergencia**

### **6.3 Almacenamiento de códigos en myVEGA**

Si el usuario dispone de una cuenta *myVEGA*", entonces tanto el código de acceso Bluetooth comop el código del equipo se guarda además en su cuenta bajo "*PINs y Códigos*". Con ello se simplifica mucho el empleo de otras herramientas de configuración, ya que todos los Códigos de acceso y dispositivos Bluetooth se sincronizan automáticamente al conectar con la cuenta "*myVEGA*".

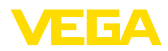

### **7 Puesta en funcionamiento con la unidad de configuración y visualización integrada**

### **7.1 Sistema de configuración**

La unidad de indicación y ajuste integrada sirve para la indicación del valor de medición, el manejo y el diagnóstico del VEGAMET 341. La visualización yconfiguración se realizan mediante el botón pulsador/ giratorio y una pantalla gráfica retroiluminada.

Determinadas posibilidades de ajuste no son posibles o sólo parcialmente posibles con la unidad de indicación y ajuste integrada, por ejemplo, los ajustes de medida del caudal o regulación de bombas. Para estas aplicaciones se recomienda el uso de PACTware/DTM o de la aplicación VEGA Tools. En el anexo aparece un resumen tabular de las aplicaciones y funciones correspondientes.

#### **Elementos de indicación y ajuste**

<span id="page-17-0"></span>**Función**

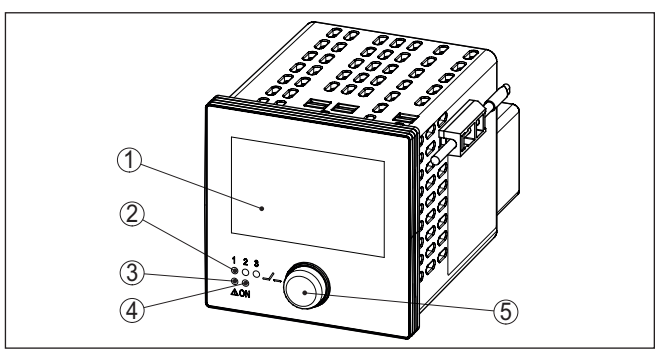

*Fig. 7: Elementos de indicación y ajuste*

- *1 Pantalla de cristal líquido*
- *2 Indicación de estado relé*
- *3 Indicación de estado aviso de fallo*
- *4 Indicación de estado disponibilidad operacional*
- *5 Botón pulsador/giratorio para el manejo del menú*

A través de los zócalos de comunicación HART integrados en los terminales de conexión, se puede realizar el ajuste de los parámetros de los sensores HART conectados sin interrumpir el circuito de medición. La resistencia necesaria para este fin (230 Ω) ya está integrada en VEGAMET 341. Los enchufes tienen un diámetro interior de 2 mm para la conexión directa de un VEGACONNECT u otro módem HART. La configuración del sensor conectado se realiza a través de VEGA Tools-App o PACTware y el DTM correspondiente. **Terminales de comunicación HART**

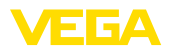

#### **Funciones botón pulsador/giratorio**

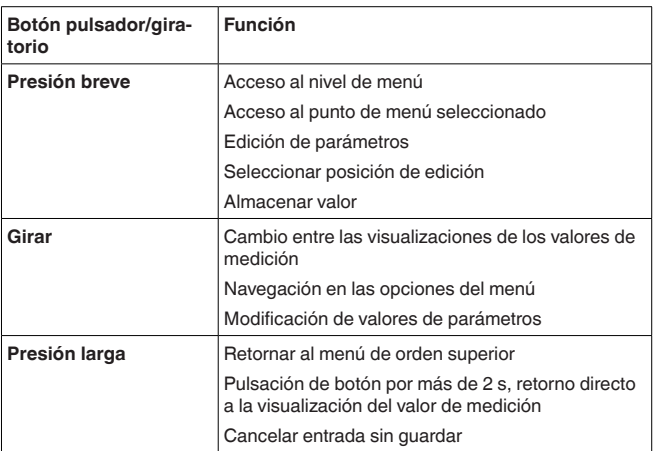

#### **Funciones de tiempo**

Aproximadamente 60 minutos después de la última pulsación de teclas se produce una restauración automática de la indicación de valor. Durante esta operación se pierden los valores sino confirmar.

### **7.2 Visualización de valores de medición y de puntos de menú**

La visualización del valor de medición representa el valor de visualización digital, el nombre del punto de medida (TAG del punto de medida) y la unidad. Además, se puede visualizar un gráfico de barras analógico. Se pueden configurar hasta tres visualizaciones de valores de medición con un máximo de tres valores de medición diferentes cada una. En caso de activación del control de bombas hay disponible una barra de estado adicional con indicación de las bombas asignadas. **Visualización del valor de medición**

Los valores de medición se visualizan conforme a la siguiente representación:

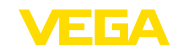

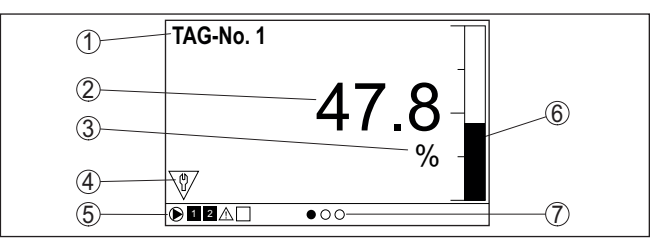

*Fig. 8: Ejemplo de indicación de valor medido (valor medido con gráfico de barras)*

- *1 Nombre del punto de medición*
- *2 Valor de medición*
- *3 Unidad*
- *4 Mensaje de estado NAMUR NE 107*
- *5 Barra de estado para el control de la bomba*
- *6 Gráfico de barras valores medidos*
- *7 Indicación de valor de medición activo*

La pantalla está equipada con retroiluminación para una mejor legibilidad. Al mismo tiempo, sirve de indicador de estado visible incluso a gran distancia. El color de la retroiluminación cambia en el estado de entrega según NAMUR NE 107: **Indicación de estado/Retroiluminación**

- **Blanco:** Funcionamiento sin fallos
- **Rojo:** fallo, error, avería
- **Naranja:** Control de funcionamiento
- **Azul:** Necesidad de mantenimiento
- **Amarillo:** Sensor fuera de la especificación

La pantalla de estado también puede indicar individualmente el estado de conmutación de los relés o los rangos de valores de medición con colores libremente definibles. Se pueden mostrar hasta cinco rangos de valores de medición en diferentes colores dependiendo del nivel de llenado, por ejemplo. Como opción de señalización adicional, la retroiluminación también se puede configurar intermitente en cualquier color.

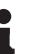

### **Información:**

La configuración de esta señalización individual a color se realiza con PACTware/DTM o la app VEGA Tools.

**Visualización de puntos de menú**

Los puntos de menú se visualizan conforme a la siguiente representación:

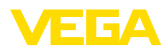

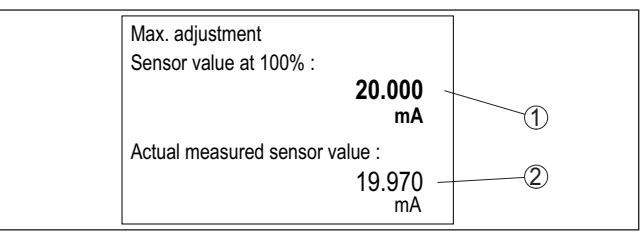

*Fig. 9: Visualización de puntos de menú (ejemplo)*

*1 Valor de medición del sensor a 100 %*

*2 Valor de medición actual del sensor*

### <span id="page-20-0"></span>**7.3 Sinopsis del menú**

#### **Punto de medición**

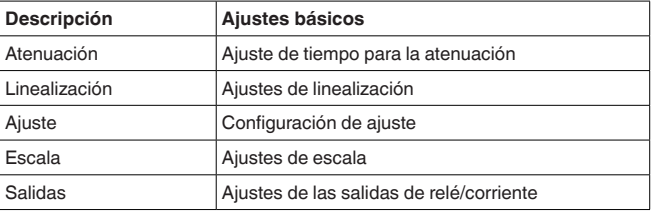

#### **Visualización**

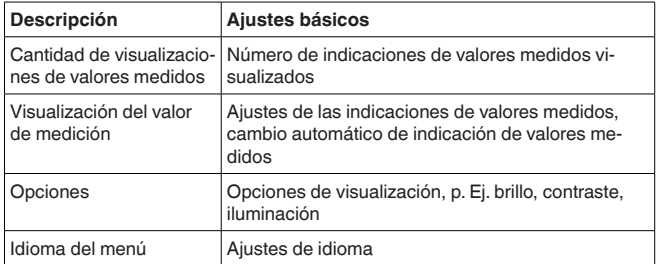

#### **Funciones ampliadas**

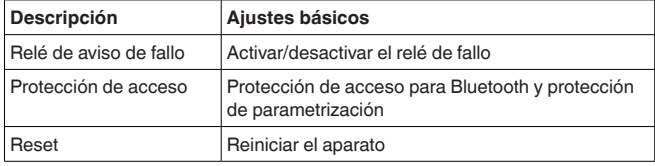

#### **Diagnóstico**

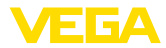

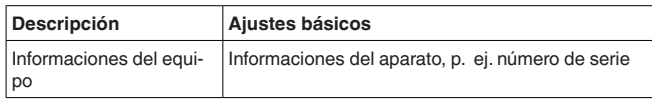

### <span id="page-21-0"></span>**7.4 Pasos de puesta en marcha**

#### <span id="page-21-1"></span>**Parametrización**

Mediante la parametrización, el equipo se adapta a las condiciones individuales de empleo. Aquí un ajuste del punto de medición está en primer lugar y siempre hay que realizarlo. En muchos casos es conveniente una escalada del valor medido a la magnitud y unidad deseada teniendo en cuenta dado el caso una curva de linealización. El ajuste de los puntos de conmutación del relé o el ajuste de una atenuación para la estabilización del valor de medición son otras posibilidades corrientes de ajuste.

#### **Información:**

En caso de empleo de PACTware y el DTM correspondiente o la aplicación VEGA Tools se pueden realizar ajustes adicionales imposibles o o difíciles de realizar con la unidad de indicación y configuración integrada. La comunicación se por la interfase Bluetooth integrada.

#### **Aplicaciones**

El aparato está configurado de fábrica para aplicaciones universales. Las siguientes aplicaciones se pueden modificar y configurar a través de la aplicación VEGA Tools o del DTM:

- Universal
- Nivel tanque de almacenamiento
- Pozos
- Estación de bombeo
- Estación elevadora de aguas residuales
- Medida de caudal canal/presa

#### **Información:**

En el anexo encontrará un resumen de las aplicaciones y funciones disponibles.

#### **Menú principal**

El menú principal está dividido en cuatro zonas con la funcionalidad siguiente:

- **Punto de medición:** Incluye ajustes para calibración, linealización, escalado, salidas de relé, …
- **Visualización:** Contiene ajustes para la indicación de los valores medidos
- **Funciones ampliadas:** incluye ajustes para el relé de señal de fallo, protección de acceso, reset, …
- **Diagnóstico** Contiene información sobre el tipo/estado del aparato, …

### **7.4.1 Punto de medición**

Para suprimir variaciones en la indicación del valor de medición, p.ej. por superficies agitadas del producto, es posible ajustar una atenuación. Este tiempo puede estar entre 0 y 999 segundos. Hay que tener en cuenta que de esta forma aumenta también el tiempo

**Atenuación**

<span id="page-22-0"></span>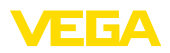

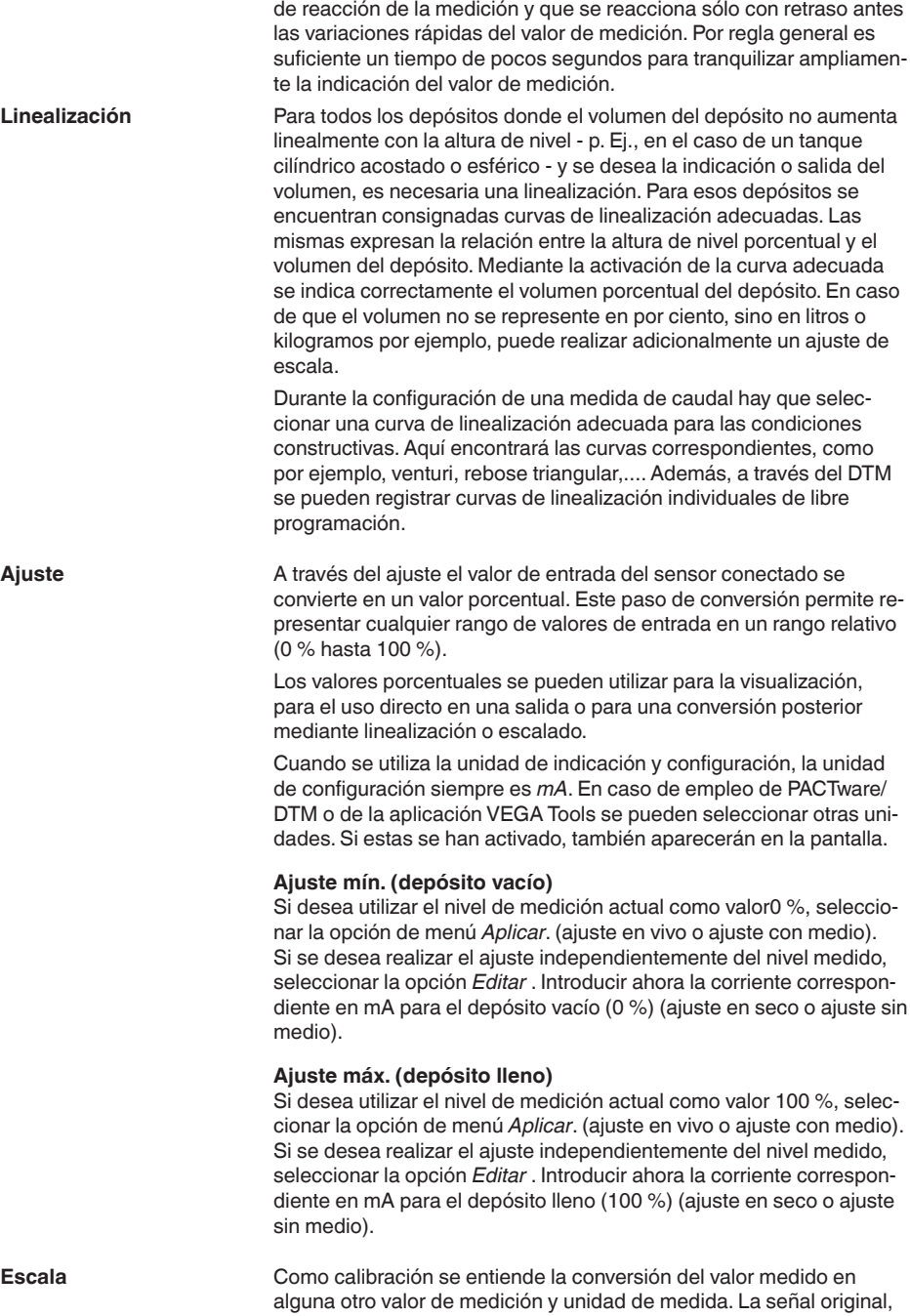

63730-ES-240228

63730-ES-240228

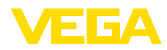

<span id="page-23-0"></span>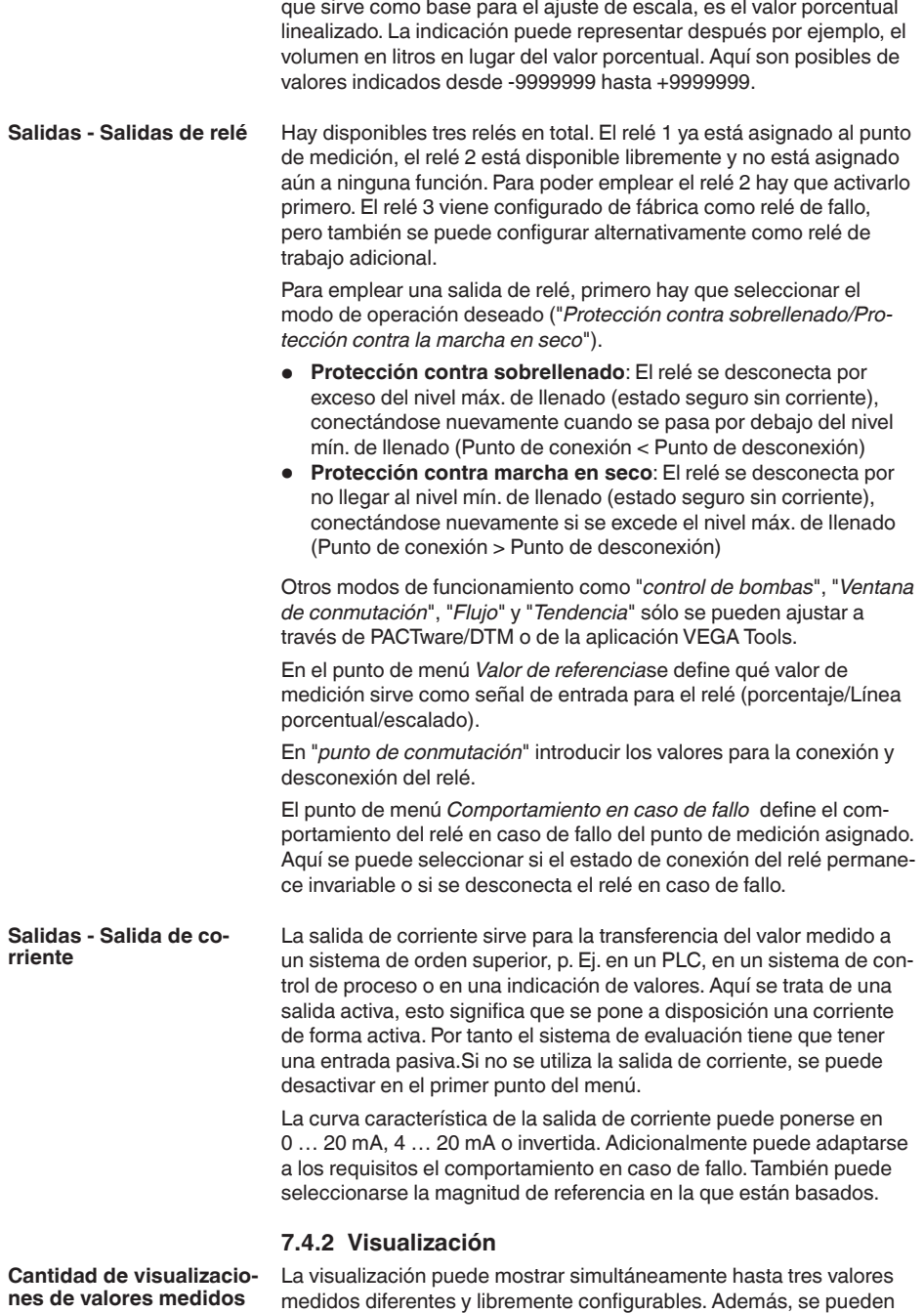

<span id="page-24-0"></span>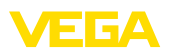

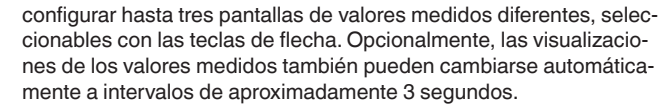

En el punto de menú *Visualización - Número de visualizaciones de valores medidos* se puede configurar cuántas visualizaciones de valores medidos se deben visualizar.

En el punto de menú *Pantalla - Visualización del valor medido* se configura el contenido de la visualización del valor medido. En una pantalla se pueden visualizar hasta 3 valores de medición diferentes. Además, para cada valor medido es posible configurar qué valor de visualización (porcentaje, escala, valor del sensor, etc.) aparecerá en pantalla. Adicionalmente se puede configurar el formato de visualización (número de decimales). Asimismo, se puede visualizar un gráfico de barras paralelo al valor medido (sólo disponible cuando se muestra un único valor medido). **Visualización del valor medido 1 … 3**

En el punto de menú *Visualización - Opciones - Brillo* se puede ajustar el brillo de la retroiluminación. **Opciones - Brillo**

#### El contraste de la pantalla se puede ajustar en el punto de menú *Visualización - Opciones - Contraste* . **Opciones - Contraste**

En el punto de menú *Visualización - Opciones - Iluminación*, la iluminación se puede ajustar en *Siempre encendida* o *Apagado automático*. (después de dos minutos). Con el ajuste *Apagado automático* se enciende la iluminación durante dos minutos cuando se pulsa cualquier botón. **Opciones - Iluminación**

En el punto de menú "*Display - Idioma del menú*" se puede seleccionar el idioma deseado. Están disponibles los idiomas siguientes: **Idioma del menú**

- Alemán
- Inglés
- Francés
- Español
- Portugués
- Italiano
- Holandés
- Ruso
- Chino
- Japonés
- Turco

# **7.4.3 Funciones ampliadas**

**Relé de aviso de fallo**

El relé 3 se puede configurar opcionalmente como relé de trabajo adicional o como relé de aviso de fallo. En este punto de menú se puede activar o desactivar el relé de aviso de fallo. Si se desea configurar el relé 3 como relé de trabajo hay que activarlo como relé de trabajo después de la desactivación como relé de aviso de fallo. Esto se realiza en el punto de menú*Punto de medición - Relé 3*.

63730-ES-240228 63730-ES-240228

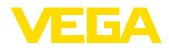

#### <span id="page-25-0"></span>**Protección de acceso - Comunicación Bluetooth**

#### **Protección de acceso - código de acceso de Bluetooth**

La comunicación Bluetooth se puede activar/desactivar en este punto de menú. Si la comunicación Bluetooth está desactivada, es imposible establecer una conexión a través de App o DTM.

Para más información, consultar el capítulo "*protección de acceso*".

La comunicación Bluetooth está encriptada para evitar el acceso no autorizado. Aquí aparece el código de acceso Bluetooth necesario para la comunicación que se puede modificar según sea necesario.

#### **Indicaciones:**

El código de acceso Bluetooth individual de fábrica del equipo se encuentra en la carcasa del equipo, así como en la hoja de información suministrada "*PINs y códigos*". Si esto ha sido cambiado por el usuario y ya no se conoce, el acceso solo es posible a través del código de acceso Bluetooth de emergencia. El código de acceso de emergencia del Bluetooth está en la hoja de información suministrada *Access protection*

Para más información, consultar el capítulo "*protección de acceso*".

#### **Protección de acceso protección de la parametrización**

Los parámetros del aparato se pueden proteger contra cambios indeseados o involuntarios introduciendo un código de equipo.

Si se activa la protección de parámetros, se pueden seleccionar y visualizar los puntos de menú individuales, pero los parámetros no se pueden modificar más.

El manejo del aparato también se puede activar en cualquier punto del menú introduciendo el código del aparato.

#### **Indicaciones:** П

El código de fábrica del equipo es "*000000*". Si este ha sido cambiado por el usuario y ya no se conoce, el acceso sólo es posible a través del código de emergencia del equipo. El código del dispositivo emergencia está en la hoja de información suministrada "*Access protection*"

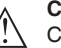

#### **Cuidado:**

Con la parametrización protegida, también está bloqueado el ajuste por medio de la app VEGA Tools, de PACTware/DTM y de otros sistemas.

Para más información, consultar el capítulo "*protección de acceso*".

**Reset**

**Estado**

Cuando se restablece la configuración básica, todos los ajustes, excepto el idioma de visualización y el código de acceso Bluetooth, se restablecen a los valores de fábrica. Si lo desea, también puede reiniciar la unidad.

### **7.4.4 Diagnóstico**

Si aparece un mensaje de fallo en el aparato, se puede acceder a más información sobre el fallo a través del punto de menú*Diagnóstico - Estado*. También se puede visualizar el estado del sensor con la corriente de entrada. Además, se puede visualizar el estado de los

<span id="page-26-0"></span>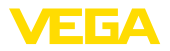

relés, su duración de conexión y el número de procesos de conexión así como ejecutar un reset de los contadores.

La simulación de un valor medido sirve para la comprobación de las salidas y de los componentes conectados a continuación. La misma se puede aplicar al valor del sensor, el valor porcentual, al valor porcentual linealizado y al valor escalado. **Simulación**

#### **Indicaciones:** ĺ

Tener en cuenta que los componentes posteriores de la instalación (válvulas, bombas, motores, controles) son afectados por la simulación, lo que puede provocar estados de funcionamiento imprevistos de la instalación. El valor simulado se emite hasta que se desactiva de nuevo el modo de simulación. La simulación se interrumpe automáticamente después de aprox. 60 minutos.

- Con el TAG del equipo se puede asignar una denominación individual y única al VEGAMET 341 a través de la aplicación DTM/VEGA Tools. Se debe hacer uso de esa función en caso de empleo de varios equipos y de la documentación asociada de grandes instalaciones. **TAG equipo**
- **Informaciones del equipo** El punto de menú "*Informaciones de equipo*" ofrece el nombre del equipo y el número de serie, así como la versión del hardware y del software.

<span id="page-27-1"></span><span id="page-27-0"></span>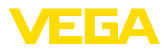

### <span id="page-27-2"></span>**8 Puesta en funcionamiento con smartphone/tableta (Bluetooth)**

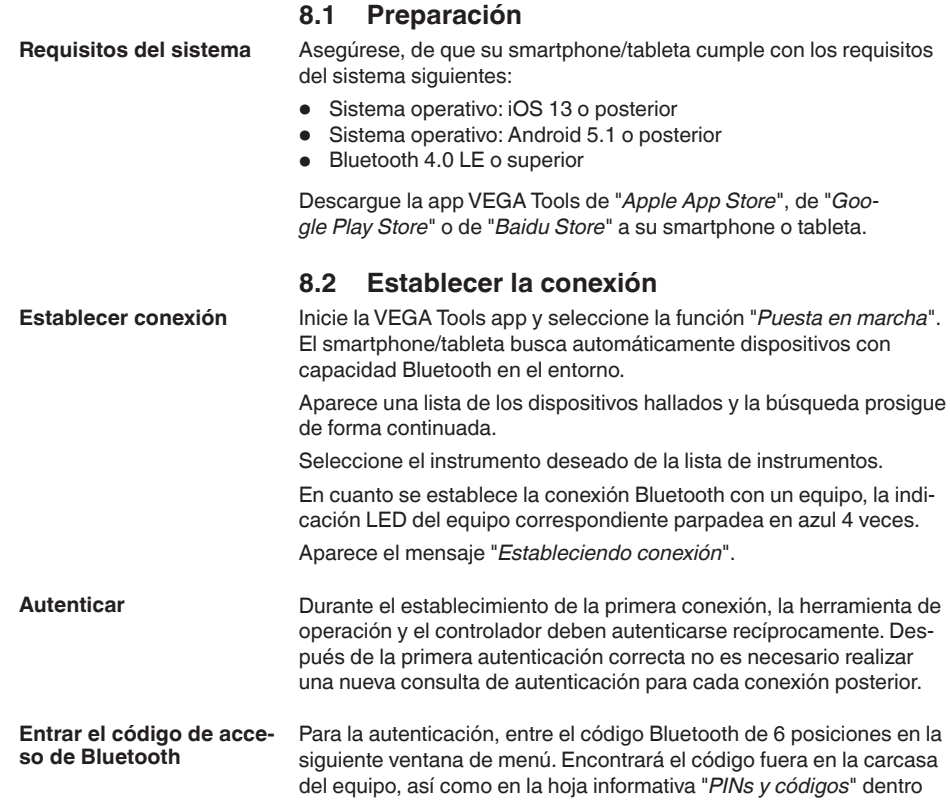

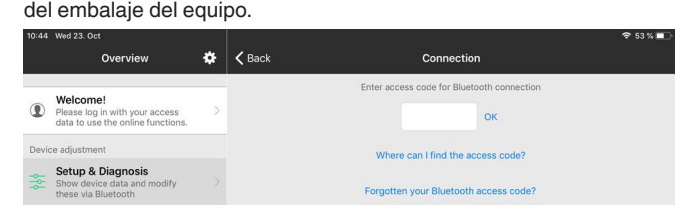

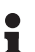

#### **Indicaciones:**

Si se entra un código incorrecto, es posible repetir la entrada sólo después de un tiempo de retardo. Este tiempo se prolonga con cada nueva entrada incorrecta.

El mensaje "*Espera para la autenticación*" aparece en el smartphone/ tableta

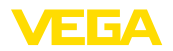

**Entrar parámetros**

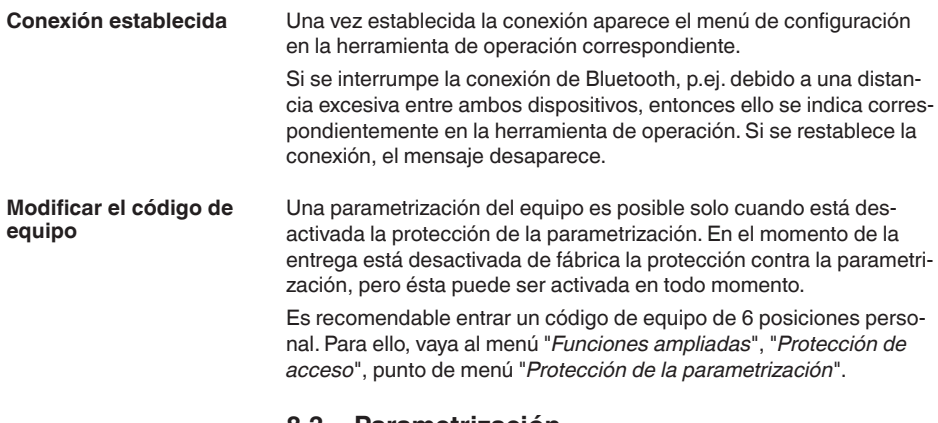

### <span id="page-28-0"></span>**8.3 Parametrización**

El menú de configuración está dividido en dos mitades:

A la izquierda está el área de navegación con los menús "*Puesta en marcha*", "*Funciones ampliadas* " así como "*Diagnóstico*".

El punto de menú seleccionado se reconoce por el cambio de color y aparece en la mitad derecha

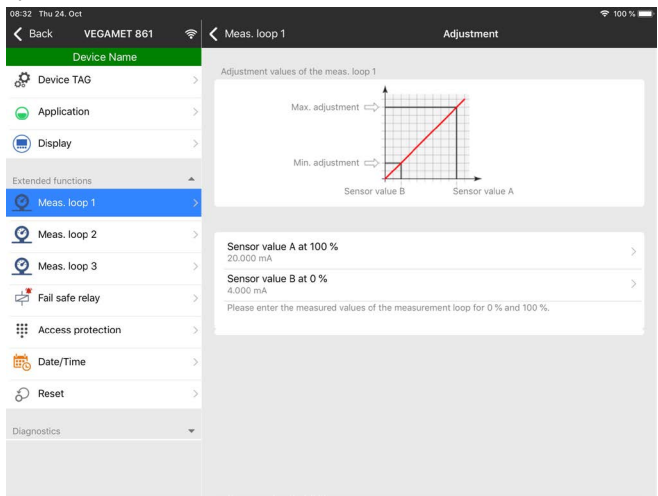

*Fig. 10: Ejemplo de una vista de aplicación - puesta en servicio - ajuste*

Introduzca los parámetros deseados y confirmar mediante el teclado o campo de edición. De esta forma las entradas están activas en el aparato.

Cierre la aplicación para terminar la conexión

<span id="page-29-2"></span><span id="page-29-1"></span><span id="page-29-0"></span>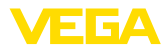

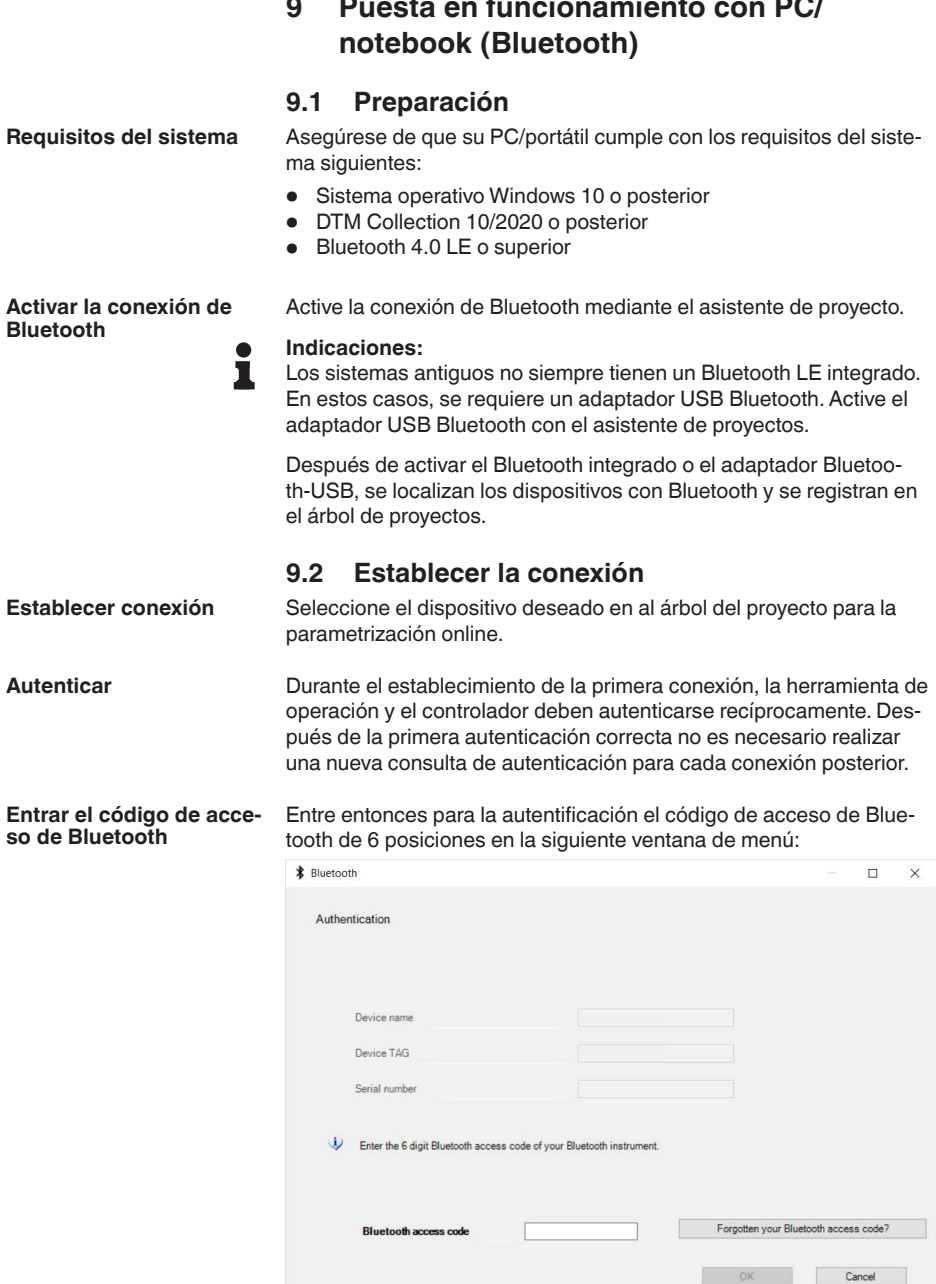

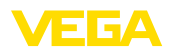

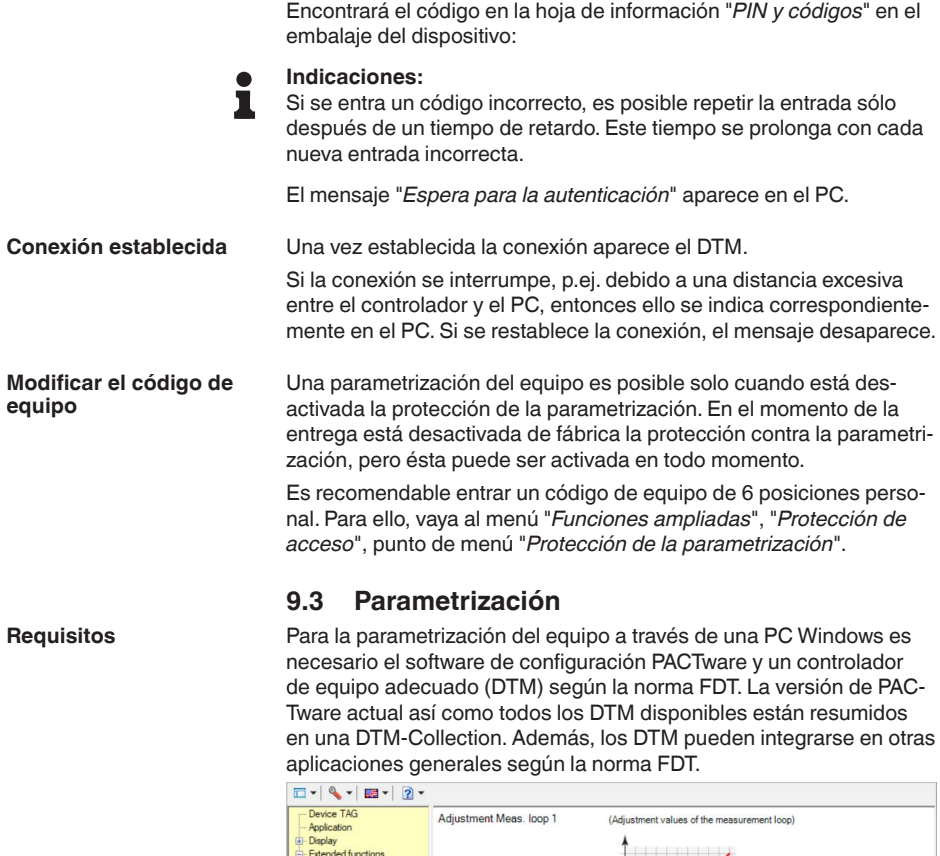

<span id="page-30-0"></span>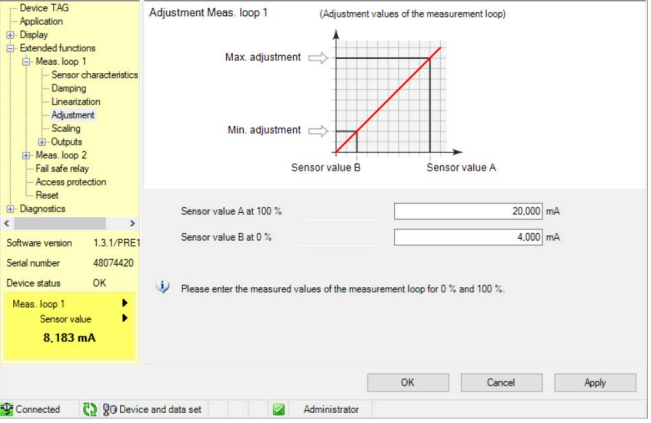

*Fig. 11: Ejemplo de una vista DTM - Ajuste*

<span id="page-31-0"></span>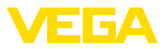

# <span id="page-31-2"></span>**10 Aplicaciones y funciones**

El controlador contiene aplicaciones y funciones predefinidas que se pueden ajustar muy fácilmente con un asistente de aplicaciones a través de PACTware/DTM o de la aplicación VEGA Tools. Las siguientes aplicaciones/funciones se describen aquí como ejemplos.

- Medida de nivel en el tanque de almacenaje con protección contra sobrellenado/protección contra marcha en seco
- Estación de bombeo con función de control de bombas
- Medida de caudal canal/presa

### <span id="page-31-1"></span>**10.1 Medida de nivel en el tanque de almacenaje con protección contra sobrellenado/ protección contra marcha en seco**

**Aplicación**

La altura de nivel se detecta con un sensor y se transmite hacia el controlador con una señal de 4 … 20 mA. Aquí se realiza un ajuste, que convierte el valor de entrada suministrado por el sensor en un valor porcentual.

En dependencia de la forma geométrica del tanque, el volumen del depósito no aumenta linealmente con el nivel, por ejemplo, en el caso de un tanque redondo horizontal. Esto se puede compensar seleccionando la curva de linealización integrada en el equipo. Esas curvas indican la relación entre la altura porcentual de nivel y el volumen del depósito. Si hay que indicar el nivel en litros, hay que realizar un ajuste de escala adicionalmente. Durante esta operación el valor porcentual linealizado se convierte en un volumen, p. Ej. con la unidad de medida litros.

El llenado y vaciado se controla con los relés 1 y 2 integrados en el controlador. Durante el llenado se ajusta el modo de operación del relé "*Protección contra sobrellenado*". De esta forma el relé se desconecta cuando se excede el nivel máx. de llenado (estado seguro sin corriente), conectándose nuevamente cuando se pasa por debajo del nivel mín. de llenado (Punto de conexión < Punto de desconexión). Durante el vaciado se emplea el modo de operación "*Protección contra marcha en seco*". De esta forma el relé se desconecta cuando se pasa por debajo del nivel máx. de llenado (estado seguro sin corriente), conectándose nuevamente cuando se excede el nivel mín. de llenado (Punto de conexión > Punto de desconexión).

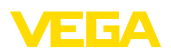

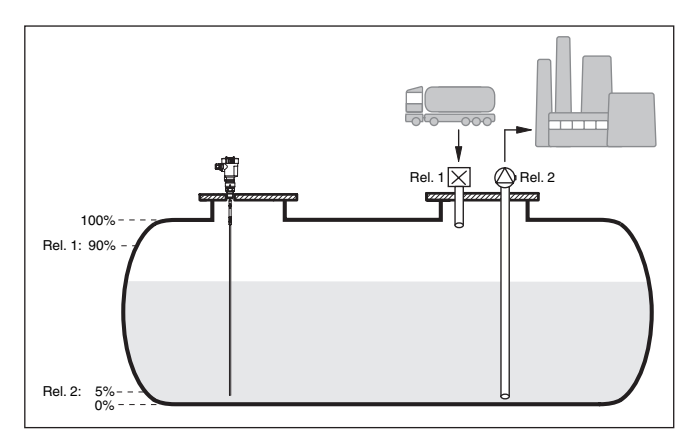

*Fig. 12: Ejemplo de medida de nivel tanque en cilíndrico horizontal*

### **10.1.1 Puesta en marcha**

Un asistente de aplicaciones le guiará a través de las opciones más comunes. Hay más opciones de aplicación en las páginas correspondientes del DTM/App. En la ayuda en línea del MDT se incluye una descripción más detallada de todas las opciones de aplicación disponibles.

En el asistente de la aplicación hay que realizar los siguientes pasos:

#### **Seleccionar aplicación**

Seleccionar la aplicación *Nivel tanque de almacenamiento* entre las opciones ofrecidas.

#### **Asignar nombre al punto de medida**

Asignar una identificación exclusiva al punto de medida para que no pueda confundirse con otros puntos de medida.

#### **Definir las características del sensor**

El rango de medida adecuado para la aplicación debe ajustarse directamente en el sensor para lograr la máxima precisión. Este rango de medida se debe guardar ahora de nuevo en el asistente junto con el tipo de sensor y la unidad de medición.

#### **Linealización**

Seleccione el tipo de linealización adecuado (lineal, tanque cilíndrico horizontal, tanque esférico) dependiendo de su depósito.

#### **Definir valores de ajuste**

Introducir los valores de ajuste del punto de medición para 0 % y para 100 %.

#### **Escala**

Introducir la magnitud y la unidad de medida (p. ej. el volumen y  $m<sup>3</sup>$ ) y los correspondientes valores de escala para el 100 % y 0 % (p. Ej.  $100 \text{ m}^3$ /h, 0 m<sup>3</sup>/h).

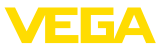

#### **Configurar relé**

Primero seleccione el modo de operación deseado para el relé (*Protección contra sobrellenado, protección contra marcha en seco, ventana de conmutación ON/OFF* ). Además, defina el valor de referencia correspondiente para los puntos de conmutación (*Porcentaje, Porcentaje lineal, Escala*) así como el comportamiento en caso de fallo (*Estado de conexión OFF, valor de retención*). Finalmente, asigne los valores para los puntos de conmutación superior e inferior.

#### **Configurar visualización del valor medido**

En el último paso, puede configurar cuáles y cuántas mediciones aparecerán en la pantalla. Además, se puede definir la base del valor de visualización, el formato de visualización y el gráfico de barras opcional.

#### **10.1.2 Ejemplo de aplicación**

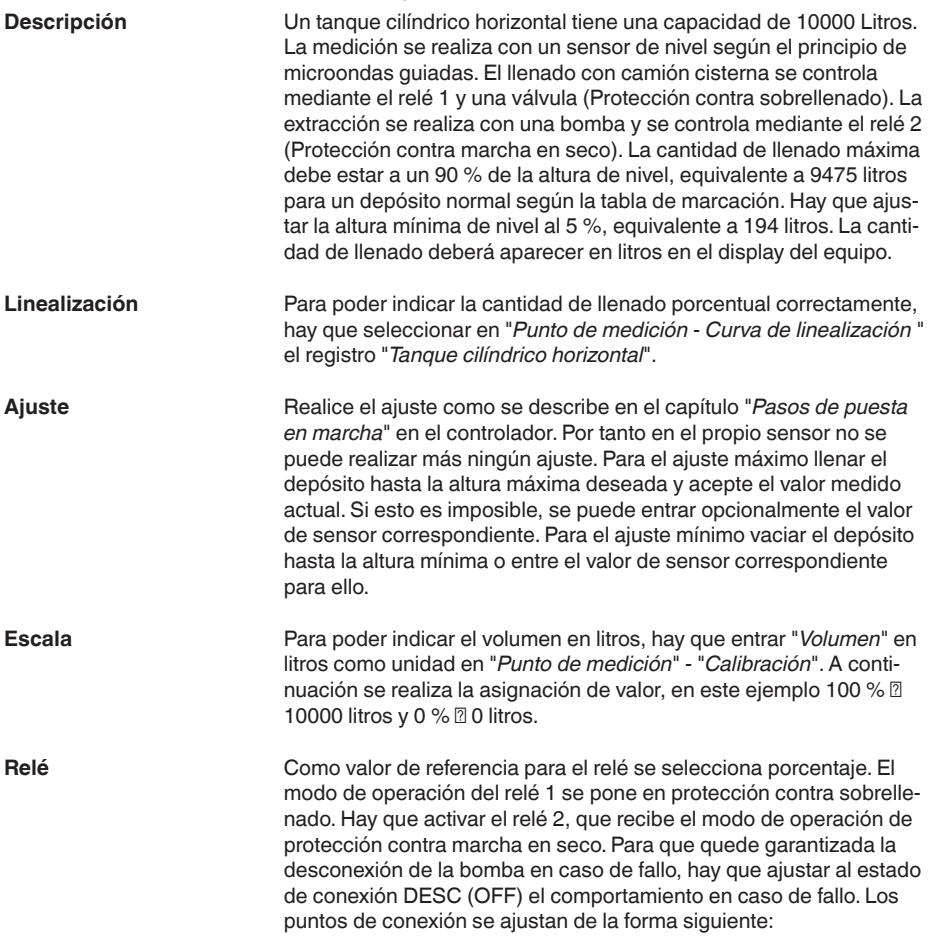

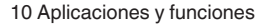

<span id="page-34-1"></span>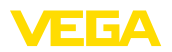

- **Relé 1:** punto de desconexión 90 %, punto de conexión 85 %
- **Relé 2:** punto de desconexión 5 %, punto de conexión 10 %

#### **Información:** П

El punto de conexión y desconexión del relé no se puede poner en el mismo punto de conmutación, ya que esto ocasionaría a un cambio constante entre conexión y desconexión al alcanzar ese umbral. Para evitar ese efecto también en caso de superficie de producto agitada, es conveniente una diferencia (Histéresis) del 5 % entre los puntos de conmutación

### <span id="page-34-0"></span>**10.2 Estación de bombeo con función de control de bombas**

#### **Aplicación**

Las aguas residuales de los hogares y de la industria, junto con las aguas superficiales, se conducen a la planta de tratamiento de aguas residuales a través de una extensa red de canales de alcantarillado. Si la pendiente natural no es suficiente, se necesitan varias estaciones de bombeo para compensar las diferencias de altura. La medición de nivel en el pozo de entrada sirve para el control económico de las bombas. El control inteligente de varias bombas se puede ajustar fácilmente mediante el controlador.

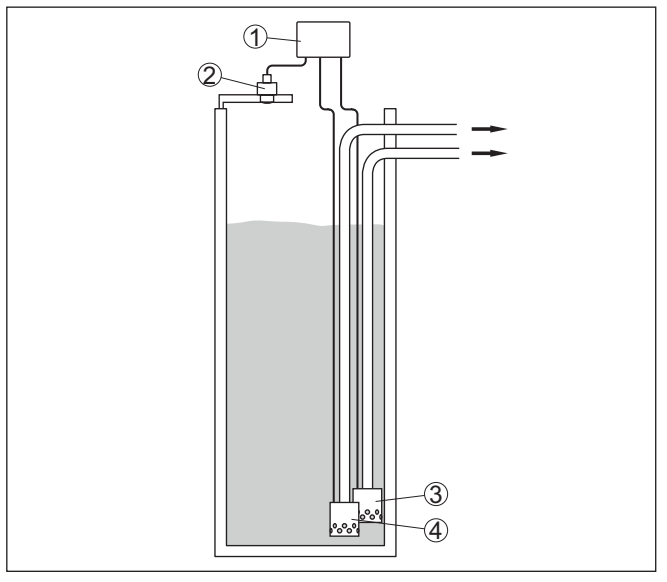

*Fig. 13: Ejemplo de estación de bombeo: Control de bomba en el pozo de entrada*

- *1 VEGAMET 341*
- *2 Sensor de radar*
- *3 Bomba 1*
- *4 Bomba 2*

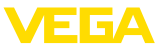

#### **Indicación del display**

Con el control de bombas activado, en la barra de estado de la indicación del valor medido aparecen también los relés asignados y los posibles fallos de la bomba.

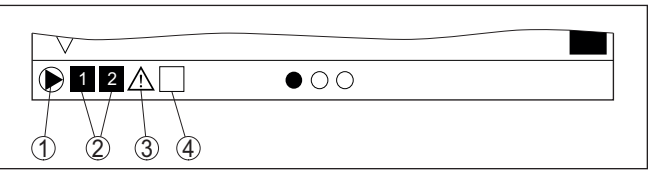

*Fig. 14: Ejemplo de una barra de estado de pantalla con control de bombas activado*

- *1 Símbolo control de bombas activado*
- *2 Los relés 1 y 2 están asignado al control de bombas*
- *3 Relé 3 está asignado al control de bombas y avisa fallo*
- *4 Relé libre o sin asignar al control de bombas*

### **10.2.1 Puesta en marcha**

El asistente de aplicación le guiará a través de las diferentes opciones de configuración. Se realizan los siguientes pasos:

#### **Seleccionar aplicación**

Seleccionar la aplicación *Estación de bombeo* entre las opciones ofrecidas.

#### **Asignar nombre al punto de medida**

Asignar una identificación exclusiva al punto de medida para que no pueda confundirse con otros puntos de medida.

#### **Definir las características del sensor**

El rango de medida adecuado para la aplicación debe ajustarse directamente en el sensor para lograr la máxima precisión. Este rango de medida se debe guardar ahora de nuevo en el asistente junto con el tipo de sensor y la unidad de medición.

#### **Definir valores de ajuste**

Introducir los valores de ajuste del punto de medición para 0 % y para 100 %.

#### **Definir el modo de operación del control de bombas**

Defina el modo de funcionamiento deseado del control de bombas: control de bombas 1/2 (mismo tiempo de funcionamiento) o control de bombas 3/4 (secuencia fija). Además, se puede seleccionar el modo de funcionamiento escalonado o alterno. El asistente de puesta en marcha y los siguientes ejemplos de aplicación le proporcionarán información detallada sobre el funcionamiento.

#### **Configurar bombas**

En este paso se puede activar un cambio de bomba forzado. El asistente de puesta en marcha y los siguientes ejemplos de aplicación le proporcionan detalles sobre el funcionamiento.

<span id="page-36-0"></span>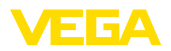

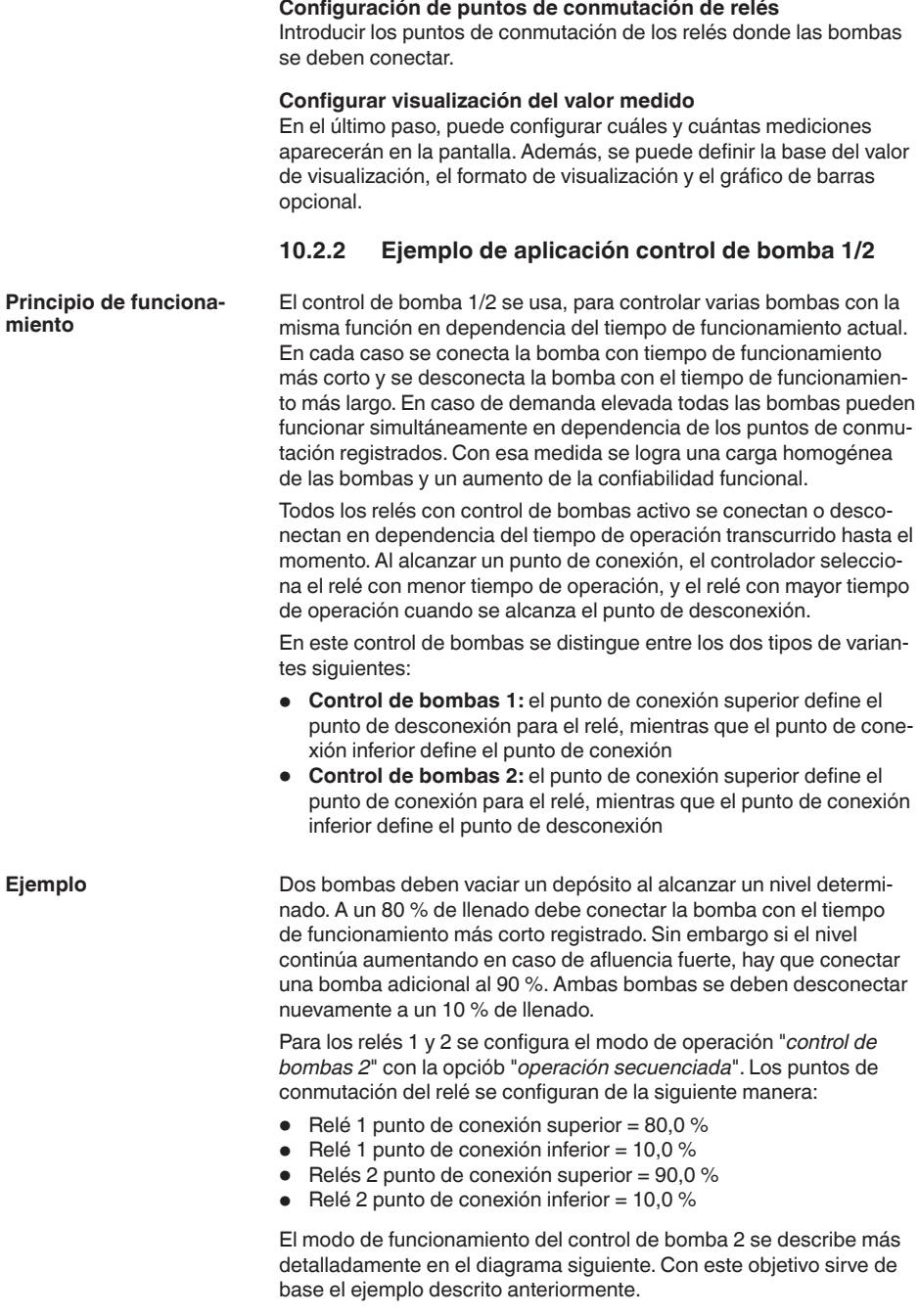

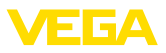

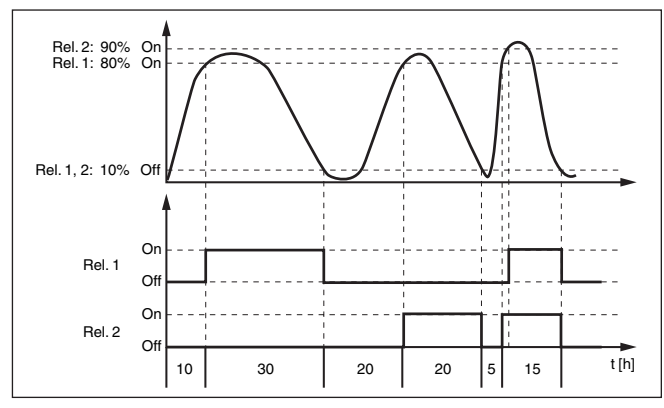

*Fig. 15: Ejemplo para el control de bomba 2*

#### **Opción bomba de buen tiempo**

El control de bombas 2/4 con bomba de buen tiempo se emplea por ejemplo para proteger contra el llenado excesivo una presa de almacenamiento de aguas pluviales con bombas de potencia diferente. En caso normal (buen tiempo) resulta suficiente una bomba de poca potencia para mantener la presa de almacenamiento de aguas pluviales a un nivel seguro (nivel Hi). Si debido a lluvias fuertes se produce una llegada mayor de agua, el rendimiento de la bomba de buen tiempo ya no resulta suficiente para mantener el nivel. En este caso, cuando se excede el nivel HiHi se conecta una bomba mayor y se desconecta la bomba de buen tiempo. La bomba mayor permanece en funcionamiento hasta que se alcanza el punto de desconexión. Cuando el nivel vuelve a aumentar, primero se pone en funcionamiento de nuevo la bomba de buen tiempo.

Existe la posibilidad de emplear en operación alterna varias bombas grandes. El algoritmo para el cambio viene determinado por el modo de funcionamiento del control de bombas.

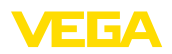

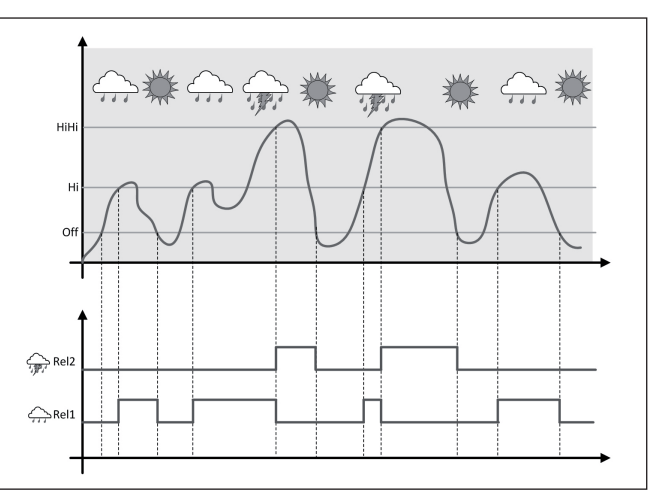

*Fig. 16: Ejemplo de un control de bombas con la opción "Operación de buen tiempo"*

#### **Indicaciones:** П

Si está activada la opción "*Bomba de buen tiempo*", entonces está disponible exclusivamente el modo "*Operación alterna*", es decir que siempre funciona sólo una única bomba.

El control de bombas ofrece la posibilidad de seleccionar entre operación escalonada y operación alterna:

- **Operación escalonada:** Dependiendo de los puntos de conmutación se conectan sucesivamente todas las bombas, es decir que el número máximo de bombas que pueden estar conectadas se corresponde con el número de los relés asignados
- **Operación alterna:** Independientemente de los puntos de conexión siempre hay conectada una única bomba del control de bombas

Si el nivel permanece estable durante mucho tiempo, siempre se queda conectada la misma bomba. A través del parámetro "*Tiempo de conmutación*" se puede especificar un tiempo, tras el que se realiza una conmutación forzada. La bomba que se conecta, depende del modo de operación de bomba seleccionado. Si todas las bombas ya están conectadas, la bomba también continúa conectada. **Opción conmutación forzada**

#### **Indicaciones:**

Si la bomba ya está conectada durante la activación de la conmutación forzada, no se arranca el temporizador. Solamente después de desconexión y conexión arranca el temporizador. Si está configurado un retardo de desconexión, no se considera el mismo, es decir. La conmutación se realiza exactamente después del tiempo configurado para la conmutación forzada. Por el contrario se considera un retardo de desconexión configurado, es decir, la conmutación forzada a otra

**Modo del control de** 

**bombas**

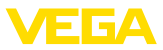

bomba cualquiera se realiza después del tiempo configurado. Antes de la conexión de la bomba nueva seleccionada, tiene que haber transcurrido el retardo de conexión configurado para esa bomba.

### **10.2.3 Ejemplo de aplicación control de bomba 3/4**

<span id="page-39-0"></span>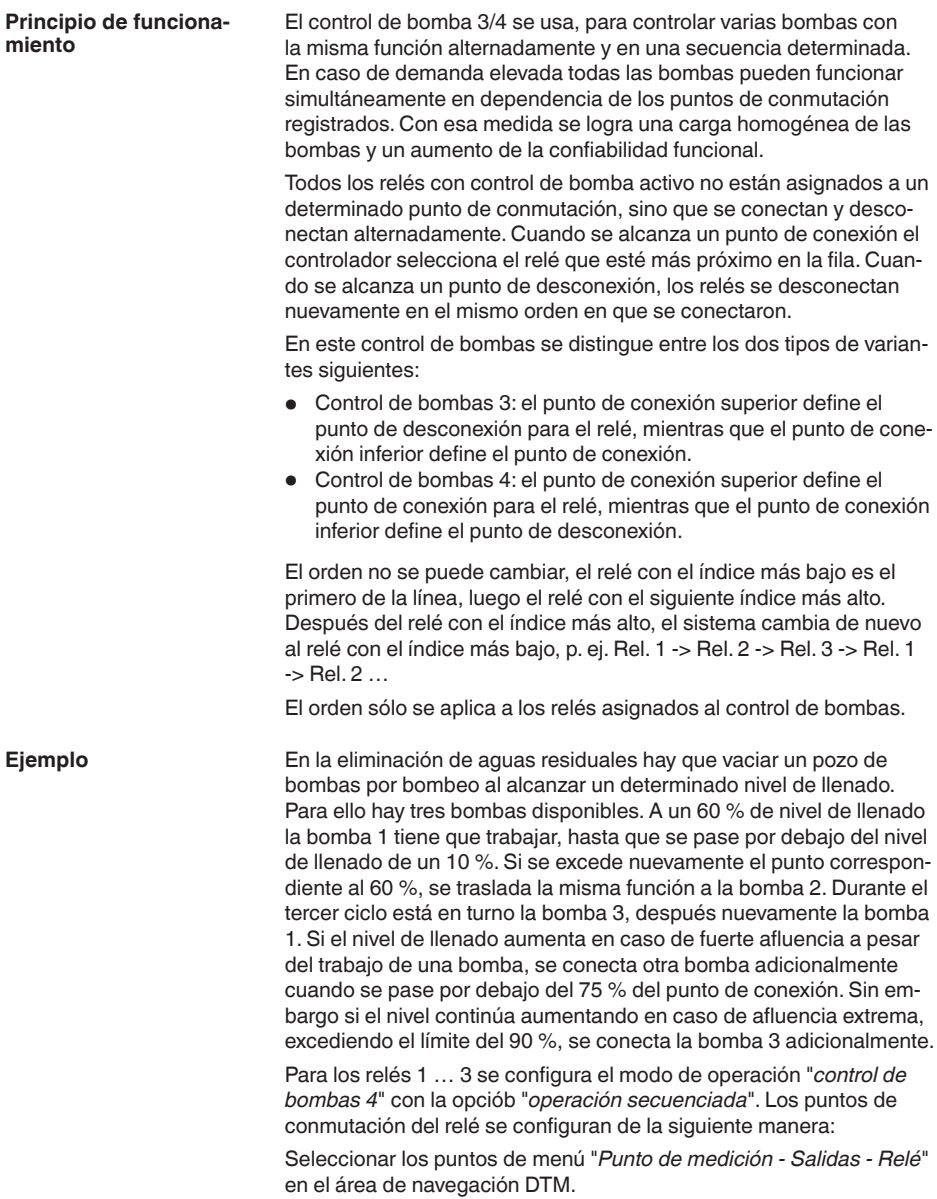

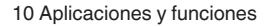

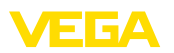

- Relé 1 punto de conexión superior =  $60.0\%$
- Relé 1 punto de conexión inferior = 10,0 %
- Relés 2 punto de conexión superior = 75,0 %
- Relé 2 punto de conexión inferior = 10,0 %
- Relés 3 punto de conexión superior = 90,0 %
- Relé 3 punto de conexión inferior = 10,0 %

El modo de funcionamiento del control de bomba 4 se describe más detalladamente en el diagrama siguiente. Con este objetivo sirve de base el ejemplo descrito anteriormente.

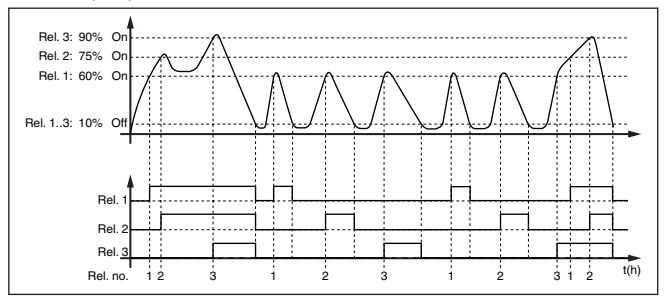

*Fig. 17: Ejemplo de control de bomba 4*

#### **Opción bomba de buen tiempo**

El control de bombas 2/4 con bomba de buen tiempo se emplea por ejemplo para proteger contra el llenado excesivo una presa de almacenamiento de aguas pluviales con bombas de potencia diferente. En caso normal (buen tiempo) resulta suficiente una bomba de poca potencia para mantener la presa de almacenamiento de aguas pluviales a un nivel seguro (nivel Hi). Si debido a lluvias fuertes se produce una llegada mayor de agua, el rendimiento de la bomba de buen tiempo ya no resulta suficiente para mantener el nivel. En este caso, cuando se excede el nivel HiHi se conecta una bomba mayor y se desconecta la bomba de buen tiempo. La bomba mayor permanece en funcionamiento hasta que se alcanza el punto de desconexión. Cuando el nivel vuelve a aumentar, primero se pone en funcionamiento de nuevo la bomba de buen tiempo.

Existe la posibilidad de emplear en operación alterna varias bombas grandes. El algoritmo para el cambio viene determinado por el modo de funcionamiento del control de bombas.

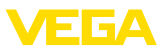

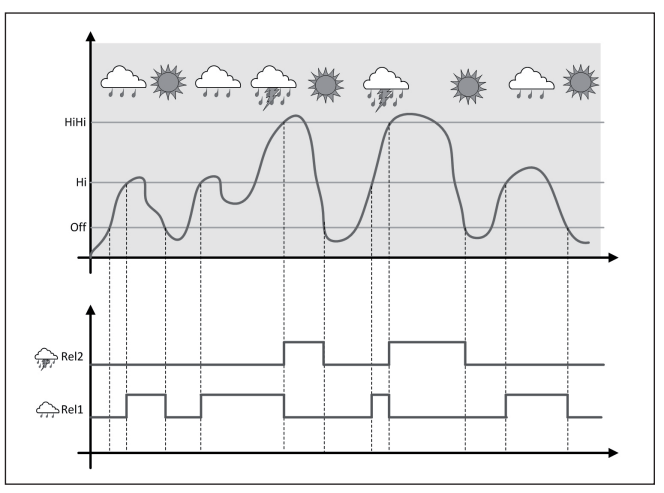

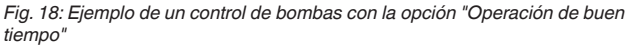

#### **Indicaciones:** ĭ

Si está activada la opción "*Bomba de buen tiempo*", entonces está disponible exclusivamente el modo "*Operación alterna*", es decir que siempre funciona sólo una única bomba.

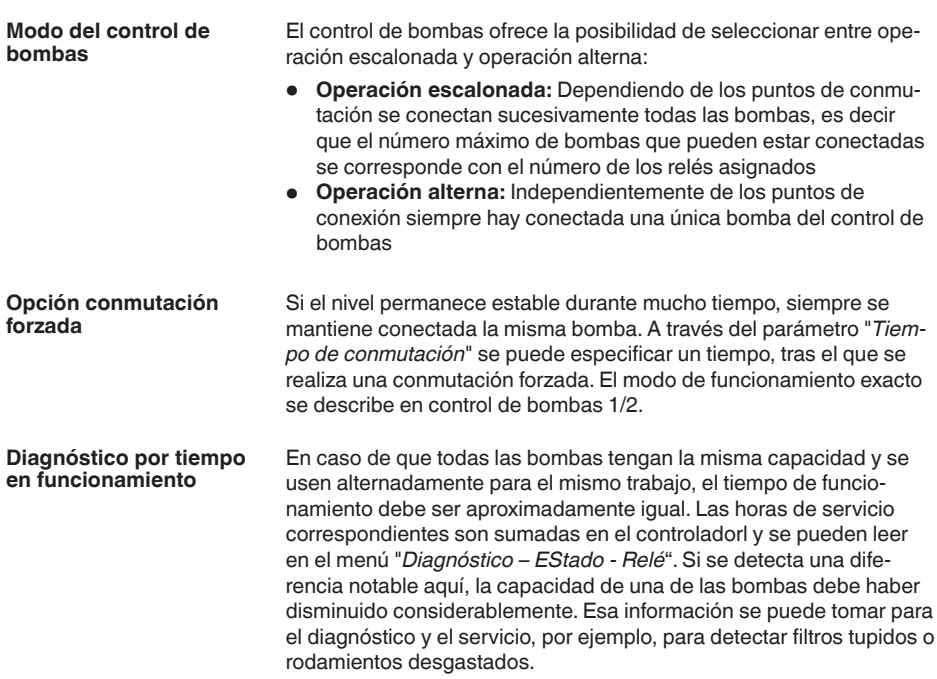

<span id="page-42-1"></span>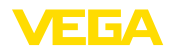

Como en este caso todas las bombas son operadas alternativamente dentro del mismo rango, es necesario ajustar al mismo valor sus puntos de conexión y de desconexión. Además tiene que estar activado el modo "*Operación alterna*".

#### **Indicaciones:** П

El número del último relé conectado no se almacena en caso de fallo de tensión, esto significa, que después de la conexión del controlador arranca siempre el relé con el menor tiempo de funcionamiento.

### <span id="page-42-0"></span>**10.3 Medida de caudal canal/presa**

#### Las aguas residuales y de lluvia suelen ser transportadas a la planta de tratamiento de aguas residuales por canales de recolección abiertos. El caudal se mide en varios puntos de los canales de recolección. Para la medición del flujo en aguas abiertas, hay que utilizar una constricción o un canal normalizado. Esta constricción crea un cierto reflujo dependiendo del caudal. Ahora, el caudal puede derivarse del nivel de este reflujo. El caudal actual aparece en la pantalla en la unidad de medida seleccionada (por ejemplo, m $^3$ /h). Además, el caudal está disponible a través de la salida de corriente y, por lo tanto, puede continuar siendo procesado por los equipos siguientes. Además, existe la posibilidad de acumular el caudal mediante un totalizador, cuyo resultado aparece en la pantalla (por ejemplo, en m3 ). Adicionalmente, el caudal se puede emitir mediante un número correspondiente de pulsos en la salida de relé/corriente (pulso de caudal).También se puede configurar un pulso de muestreo. Cada canal produce un reflujo diferente en dependencia del tipo y la versión. Los datos de los canales siguientes están disponibles en el equipo: **Curvas predefinidas** Una medida de caudal con estas curvas estándar es muy fácil de realizar, ya que no se requiere ninguna información sobre las dimensiones del canal. • Palmer-Bowlus-Flume  $(Q = k \times h^{1,86})$ • Venturi, presa trapezoidal, canal rectangular  $(Q = k \times h^{1.5})$ • Muesca en V-Notch, aliviadero triangular ( $Q = k \times h^{2.5}$ ) **Dimensiones (ISO-Standard)** Durante la selección de estas curvas hay que conocer las dimensiones del canal y entrarlas a través del asistente. Por ello, la precisión de la medición del caudal es mayor que con las curvas especificadas. • Canal rectángular (ISO 4359) • Canal trapezoidal (ISO 4359) **Aplicación Canal**

- Canal en forma de <sup>U</sup> (ISO 4359)
- Aliviadero triangular de paredes delgadas (ISO 1438)
- Aliviadero rectangular de paredes delgadas (ISO 1438)
- Presa rectangular de corona ancha (ISO 3846)

**Ejemplo canal rectan-**

**gular**

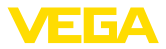

#### <span id="page-43-0"></span>**Fórmula de caudal**

Si conoce la fórmula de caudal de su canal, debe seleccionar esta opción, ya que aquí aumenta la precisión de la medida de caudal.

 $\bullet$  Fórmula de caudal:  $Q = k \times h^{exp}$ 

#### **Definición del fabricante**

En caso de utilizar un canal de Parshall del fabricante ISCO hay que seleccionar esta opción. Esto brinda una alta precisión en la medida de caudal con una configuración fácil.

Opcionalmente, también puede aceptar los valores de la tabla Q/h proporcionados por el fabricante.

- ISCO-Parshall-Flume
- Tabla Q/h (asignación de la altura con el caudal correspondiente en una tabla)

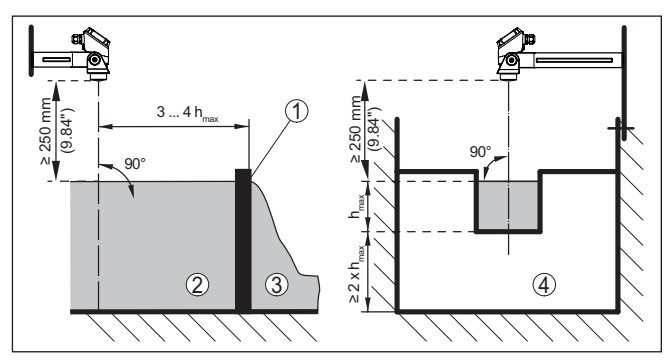

*Fig. 19: Medición de caudal con canal rectangular: h<sub>máx</sub> = llenado máx. del canal rectangular*

- *1 Compuerta del aliviadero (Vista lateral)*
- *2 Aguas arriba*
- *3 Aguas abajo*
- *4 Compuerta del aliviadero (vista de aguas abajo)*

83730-ES-240228 63730-ES-240228

<span id="page-44-0"></span>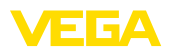

#### **Ejemplo de canal Khafagi-Venturi**

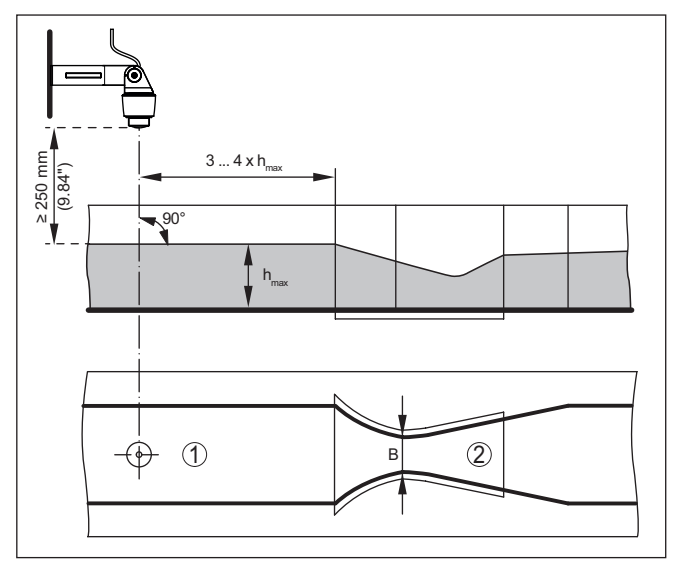

*Fig. 20: Medición de caudal con canal venturi Khafagi: h = llenado máx. del canal; B = mayor estrechamiento del canal*

- *1 Posición del sensor*
- *2 Canal venturi*

### **10.3.1 Puesta en marcha**

Un asistente de aplicaciones le guiará a través de las opciones más comunes. Hay más opciones de aplicación en las páginas correspondientes del DTM/App. En la ayuda en línea del MDT se incluye una descripción más detallada de todas las opciones de aplicación disponibles.

En el asistente de la aplicación hay que realizar los siguientes pasos:

#### **Seleccionar aplicación**

Seleccionar la aplicación*Medida de caudal canal/presa* de las opciones disponibles.

#### **Asignar nombre al punto de medida**

Asignar una identificación exclusiva al punto de medida para que no pueda confundirse con otros puntos de medida.

#### **Definir las características del sensor**

El rango de medida adecuado para la aplicación debe ajustarse directamente en el sensor para lograr la máxima precisión. Este rango de medida se debe guardar ahora de nuevo en el asistente junto con el tipo de sensor y la unidad de medición.

#### **Definir la tarea de medición**

Seleccionar la linealización y el tipo de canalización adecuados. En la introducción de esta aplicación se puede encontrar una lista de los canales disponibles.

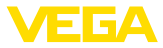

#### **Definir valores de ajuste**

Introducir los valores de ajuste del punto de medición para 0 % y para 100 %.

#### **Escala**

Introducir la magnitud y la unidad de medida (p. ej. el caudal en  $m^3/h$ ) y los correspondientes valores de escala para el 100 % y 0 % (p. Ej.  $100 \text{ m}^3$ /h, 0 m $\frac{3}{h}$ .

#### **Activar/definir el totalizador**

El valor del caudal también se puede acumular y visualizar como tasa de flujo. Para ello se dispone de dos totalizadores independientes por punto de medición. Definir la unidad de medida y el formato de visualización. Además, se puede definir un valor para la supresión fuga de caudal.

El reinicio del totalizador se puede activar de la siguiente manera:

- <sup>a</sup> través del módulo de visualización <sup>y</sup> configuración
- a través de DTM/VEGA Tools app
- controlado por tiempo (diario en cualquier momento)

#### **Configurar visualización del valor medido**

En el último paso, puede configurar cuáles y cuántas mediciones aparecerán en la pantalla. Además, se puede definir la base del valor de visualización, el formato de visualización y el gráfico de barras opcional.

<span id="page-46-3"></span>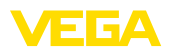

# <span id="page-46-2"></span><span id="page-46-1"></span><span id="page-46-0"></span>**11 Diagnóstico y Servicio**

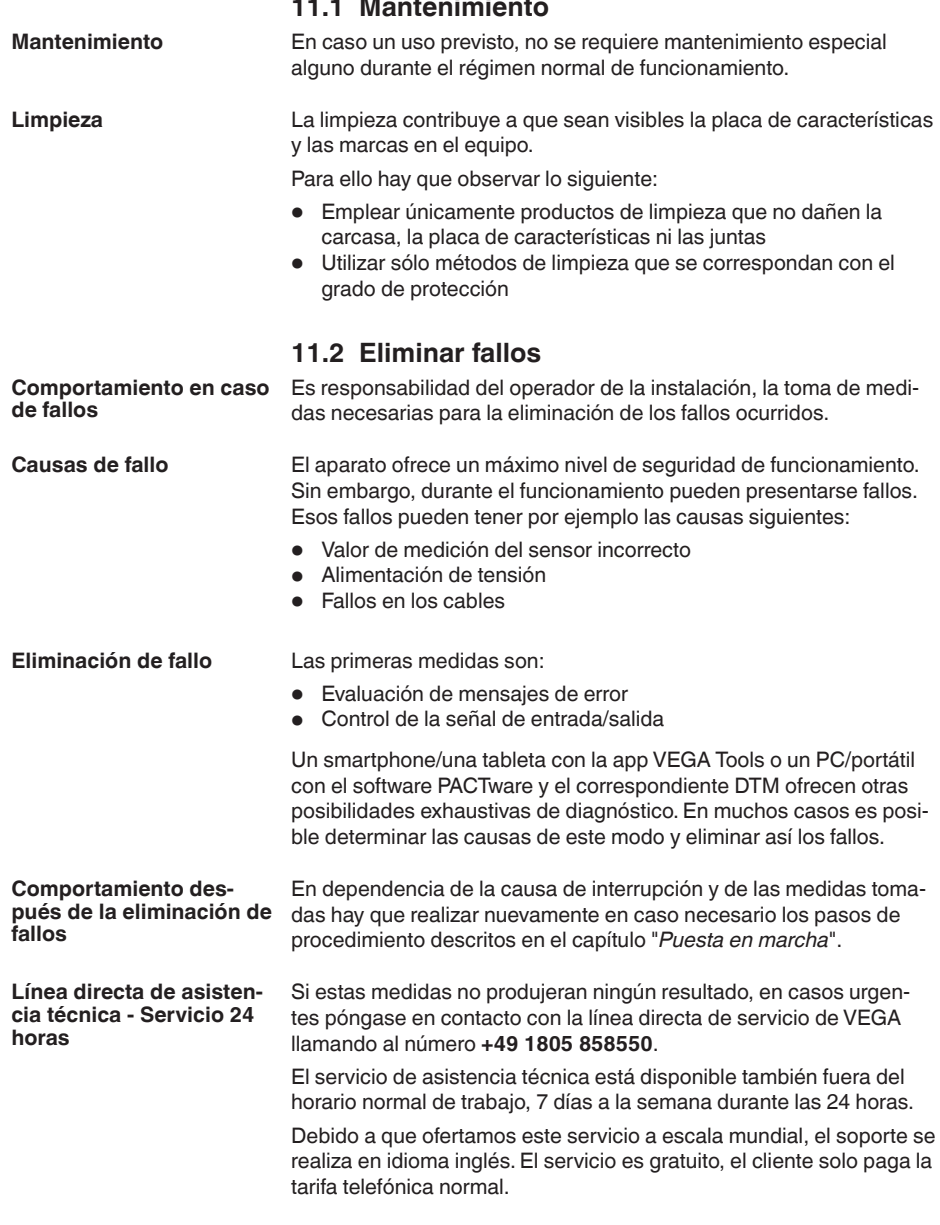

<span id="page-47-0"></span>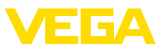

#### <span id="page-47-1"></span>**Señal de fallo**

### **11.3 Diagnóstico, mensajes de error**

El controlador y los sensores conectados son vigilados constantemente durante el funcionamiento y los valores entrados durante la parametrización son controlados contra plausibilidad. En caso de aparición de irregularidades o parametrización falsa se dispara una alarma de fallo. El aviso de fallo se emite igualmente en caso de defecto del equipo o rotura/cortocircuito de línea

En caso de fallo alumbra la indicación de aviso de fallo y tanto la salida de corriente como el relé reaccionan correspondientemente con el modo de fallo configurado. Si el relé de aviso de fallo ha sido configurado como relé de aviso de fallo, se queda sin corriente. Adicionalmente aparece en la visualización uno de los avisos de fallo siguientes y la retroiluminación cambia de color según NAMUR NE 107 (por ejemplo, rojo en caso de avería, naranja en caso de control de funcionamiento).

#### **Failure**

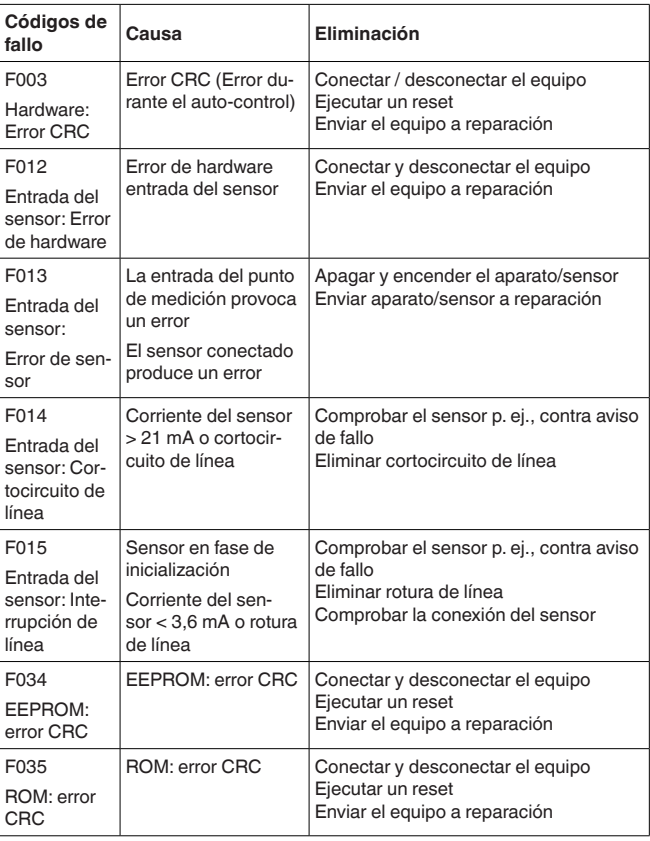

<span id="page-48-0"></span>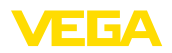

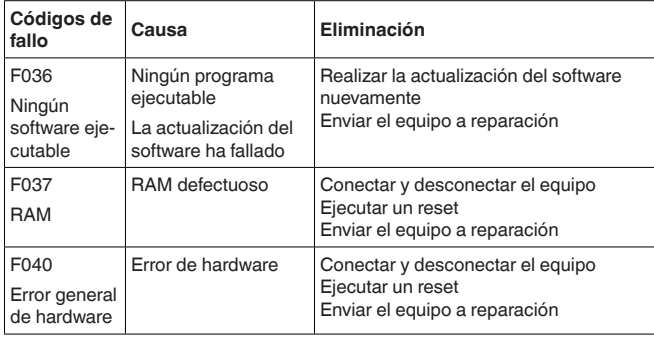

### **Out of specification**

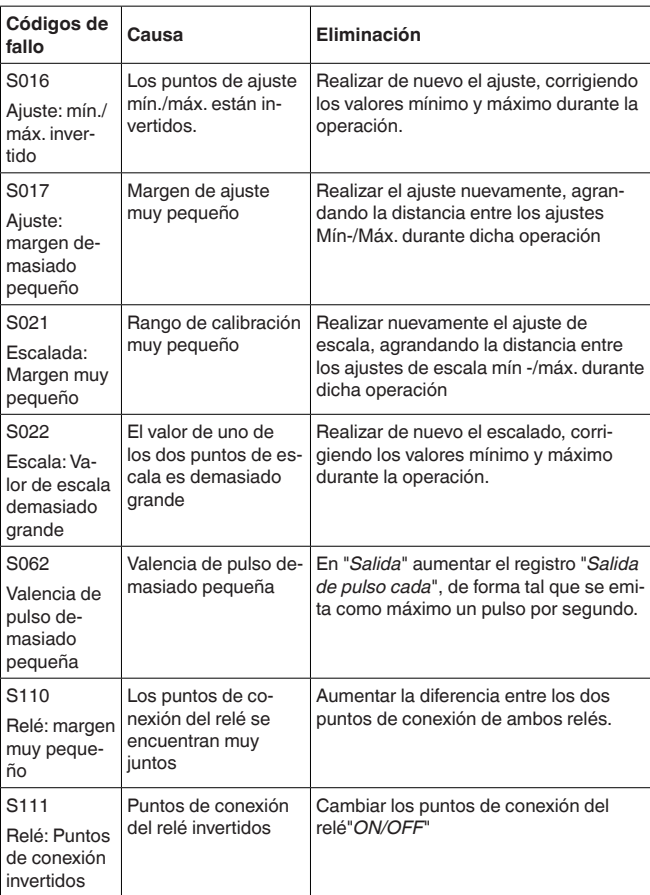

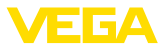

<span id="page-49-2"></span>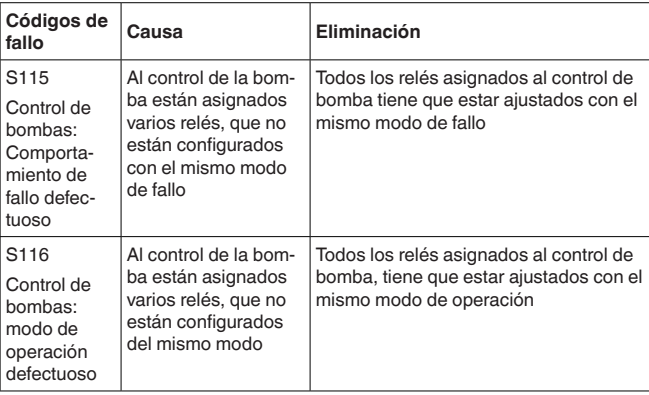

#### **Function check**

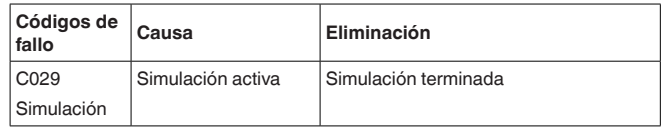

### <span id="page-49-0"></span>**11.4 Actualización del software**

El software del dispositivo se puede actualizar a través de la interfase Bluetooth.

Para ello se necesitan los siguientes componentes:

- Equipo
- Alimentación de tensión
- PC/Notebook con PACTware/DTM
- Software actual del equipo en forma de archivo

El software actual del instrumento así como informaciones detalladas sobre el modo de procedimiento se encuentran en la zona de descarga en [www.vega.com](http://www.vega.com)

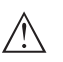

#### **Cuidado:**

Los equipos con homologación pueden estar unidos a determinados estados del software. Para eso asegurar, que la homologación permanezca efectiva durante una actualización del Software.

Informaciones detalladas se encuentran en la zona de descarga en [www.vega.com.](http://www.vega.com)

### <span id="page-49-1"></span>**11.5 Procedimiento en caso de reparación**

En nuestra página web encontrará información detallada sobre el procedimiento en caso de reparación.

Para que podamos realizar la reparación rápidamente y sin tener que hacer preguntas, genere allí una hoja de retorno de equipo con los datos de su equipo.

Para ello necesita:

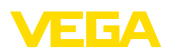

- El número de serie del equipo
- Una breve descripción del problema
- Datos relativos al producto

Imprimir la hoja de retorno de equipo generada.

Limpiar el equipo y embalarlo a prueba de rotura.

Enviar junto con el equipo la hoja de retorno de equipo impresa y, dado el caso, una hoja de datos de seguridad.

La dirección para el retorno se indica en la hoja de retorno de equipo generada.

<span id="page-51-1"></span><span id="page-51-0"></span>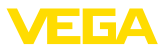

# **12 Desmontaje**

### **12.1 Pasos de desmontaje**

Atender los capítulos "*Montaje*" y "*Conexión a la alimentación de tensión*" siguiendo los pasos descritos allí análogamente en secuencia inversa.

### <span id="page-51-2"></span>**12.2 Eliminar**

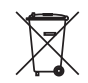

Entregue el equipo directamente a una empresa de reciclaje especializada y no utilice para ello los puntos de recogida municipales.

Retire primero las baterías que pudiera haber, siempre que sea posible retirarlas del equipo, y proceda a eliminarlas por separado de la forma debida.

Si hubiera guardados datos personales en el equipo usado por eliminar, hay que borrarlos antes de proceder a la eliminación del equipo.

Si no tiene posibilidades, de reciclar el equipo viejo de forma especializada, consulte con nosotros acerca de las posibilidades de reciclaje o devolución.

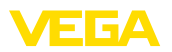

# <span id="page-52-0"></span>**13 Certificados y homologaciones**

### <span id="page-52-1"></span>**13.1 Homologaciones radiotécnicas**

#### **Bluetooth**

El módulo de radio Bluetooth del dispositivo ha sido comprobado y homologado de acuerdo con la edición actual de las normas o estándares específicos de cada país.

Encontrará las confirmaciones y las regulaciones para el empleo en el documento adjunto "*"Homologaciones radiotécnicas*" o en nuestro sitio web.

### <span id="page-52-2"></span>**13.2 Aprobaciones para zonas Ex**

Para el equipo o la serie de equipos se dispone de versiones aprobadas para su uso en atmósferas potencialmente explosivas o en preparación.

Podrá encontrar los documentos correspondientes en nuestra página web.

### <span id="page-52-3"></span>**13.3 Aprobaciones como protección contra el sobrellenado**

Para el equipo o la serie de equipos se dispone de versiones aprobadas para su utilización como parte de una protección contra sobrellenado o en preparación.

En nuestra página web encontrará las homologaciones correspondientes.

### <span id="page-52-4"></span>**13.4 Conformidad**

El equipo cumple los requisitos legales de las directivas o reglamentos técnicos específicos de cada país. Certificamos la conformidad con la marca correspondiente.

Las declaraciones de conformidad correspondientes están en nuestra página web.

### <span id="page-52-5"></span>**13.5 Sistema de gestión ambiental**

La protección de la base natural de vida es una de las tareas más urgentes. Por eso hemos introducido un sistema de gestión del medio ambiente, con el objetivo de mejorar continuamente el medio ambiente empresarial. El sistema de gestión del medio ambiente está certificado por la norma DIN EN ISO 14001.

Ayúdenos a cumplir estos requisitos y respete las instrucciones medioambientales de los capítulos "*Embalaje, transporte y almacenamiento*", "*Eliminación*" de este manual.

# <span id="page-53-0"></span>**14 Anexo**

### <span id="page-53-1"></span>**14.1 Datos técnicos**

#### **Nota para equipos homologados**

Para equipos aprobados (p.Ej. con homologación Ex) se aplican los datos técnicos en las instrucciones de seguridad correspondientes. En casos aislados estas se pueden diferencia de los datos descritos aquí.

Todos los documentos de homologación se pueden descargar de nuestra página web.

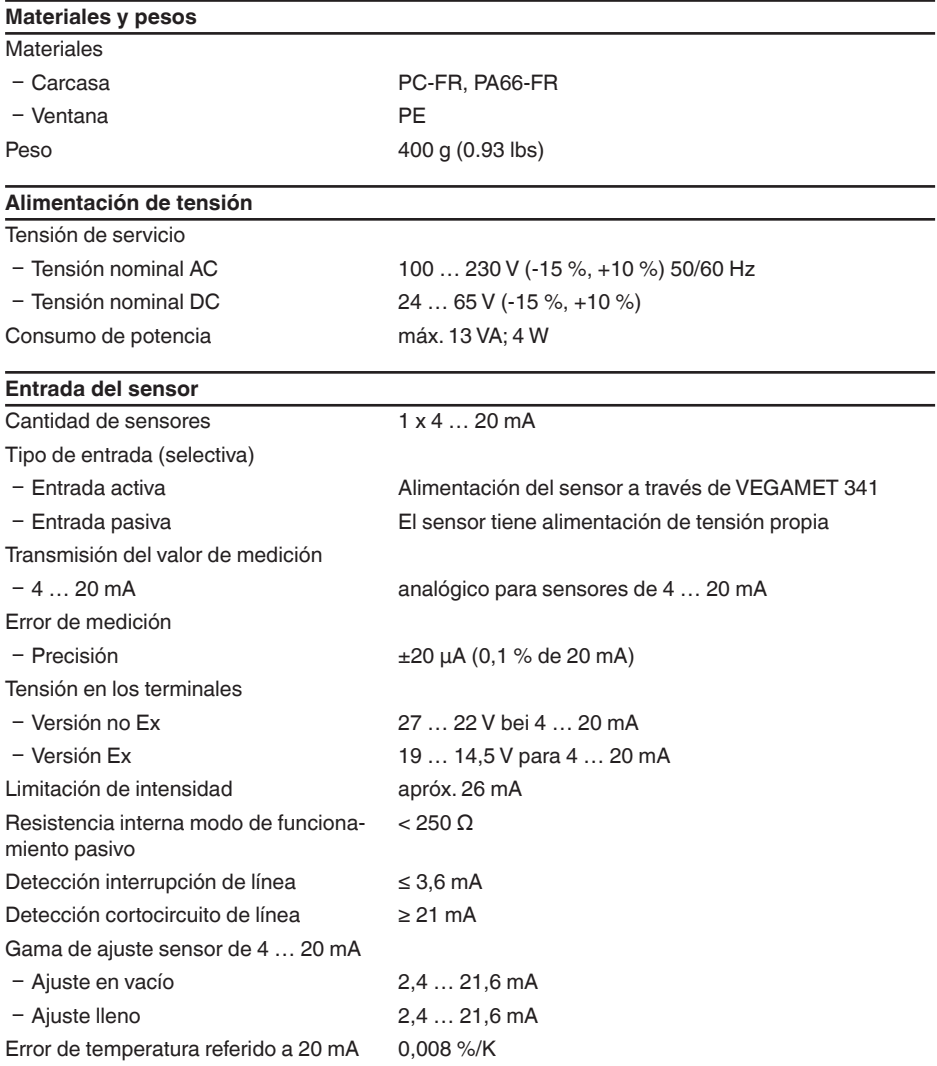

63730-ES-240228 63730-ES-240228

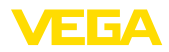

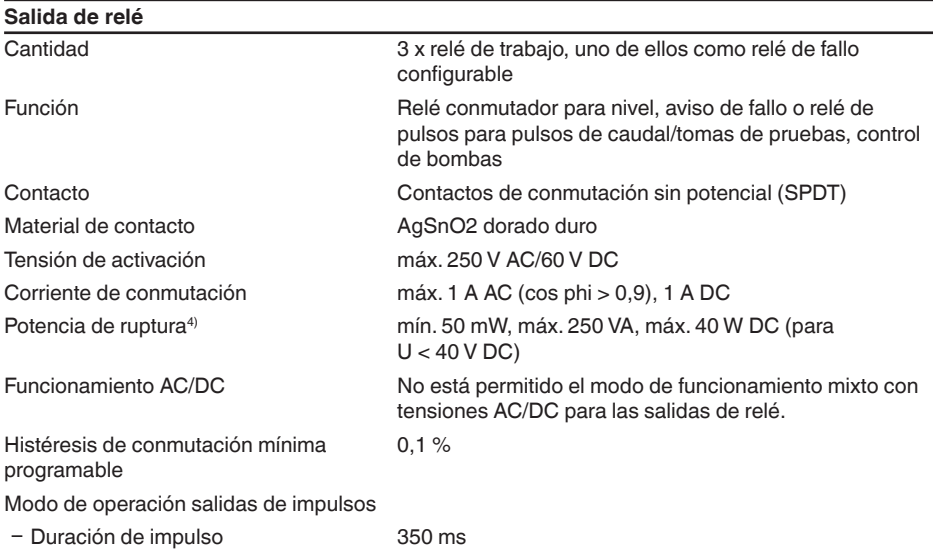

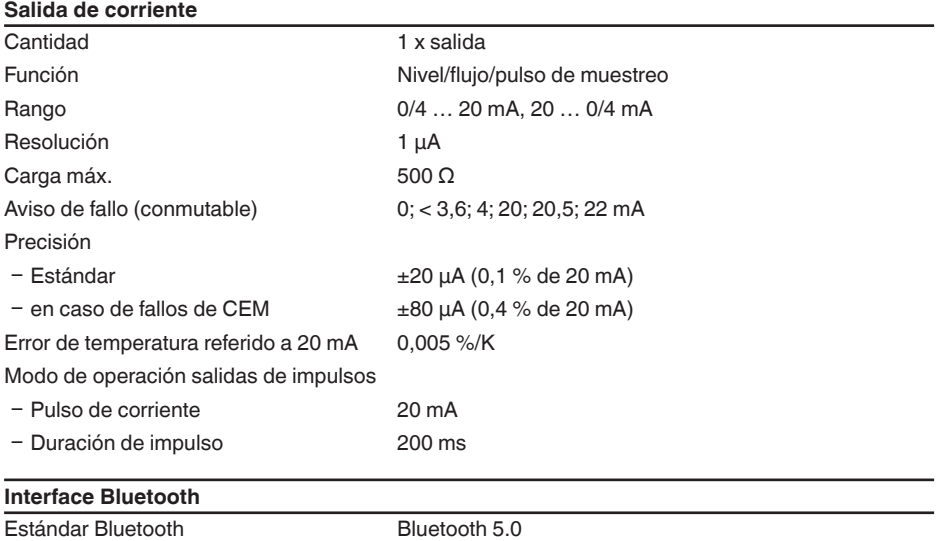

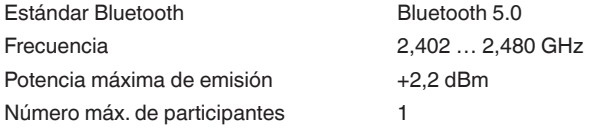

4) Si se conectan cargas inductivas o corrientes elevadas, se daña permanentemente el chapado de oro sobre la superficie de contacto del relé. Posteriormente el contacto no sirve para la conexión de circuitos de corriente de baja señal.

Alcance  $típico 25 m (82 ft)^{5}$ 

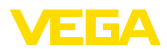

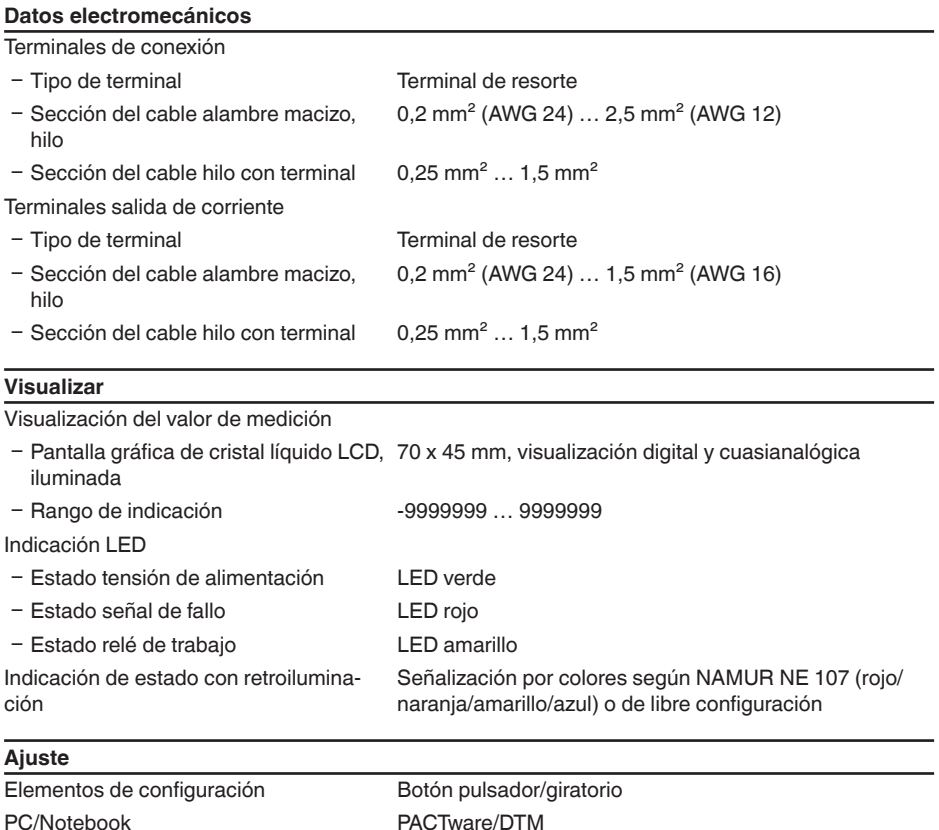

### **Condiciones ambientales**

Temperatura ambiente - Equipo en general -20 ... +60 °C (-4 ... +140 °F) Ʋ Pantalla (legibilidad) -20 … +60 °C (-4 … +140 °F) Temperatura de almacenaje y transporte -40 … +80 °C (-40 … +176 °F) Humedad relativa del aire < 96 %

Smartphone/tableta App VEGA Tools

### **Condiciones ambientales mecánicas**

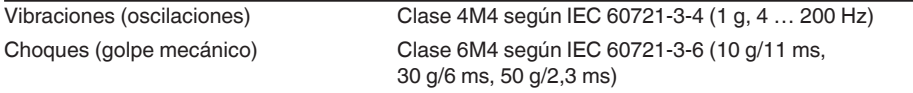

63730-ES-240228 63730-ES-240228

5) En función de las circunstancias locales

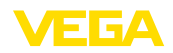

#### **Medidas de protección eléctrica**

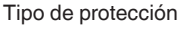

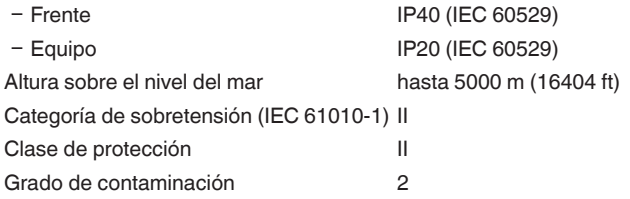

#### **Protección contra corrientes peligrosas para el cuerpo**

Separación segura según IEC/EN 61140 mediante aislamiento reforzado según IEC/EN 61010 parte 1 hasta253 V AC/DC con categoría de sobretensión II y clase de protección de carcasa satisfecha entre los circuitos de alimentación, de señalización y de relé.

Las entradas de sensores (activas) son circuitos de energía limitada según IEC/UL 61010 parte 1.

### <span id="page-56-0"></span>**14.2 Resumen aplicaciones/funcionalidad**

Las tablas siguientes ofrecen un resumen sobre las aplicaciones y funciones más frecuentes para los controladores serie VEGAMET 300. Además, estas dan información sobre si la función correspondiente puede activarse y configurarse a través de la unidad de indicación y configuración (OP) integrada o mediante DTM/App.<sup>6)</sup>

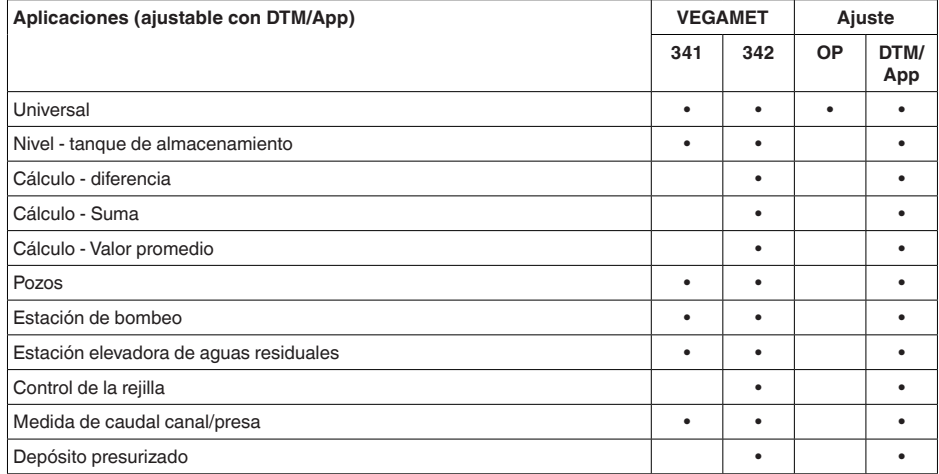

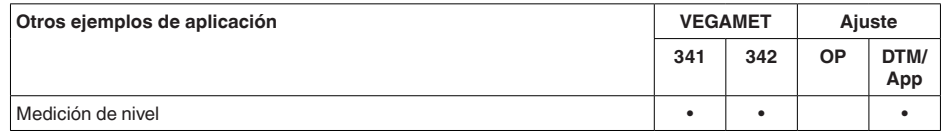

OP: Operating Panel (Unidad de indicación y configuración integrada)

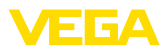

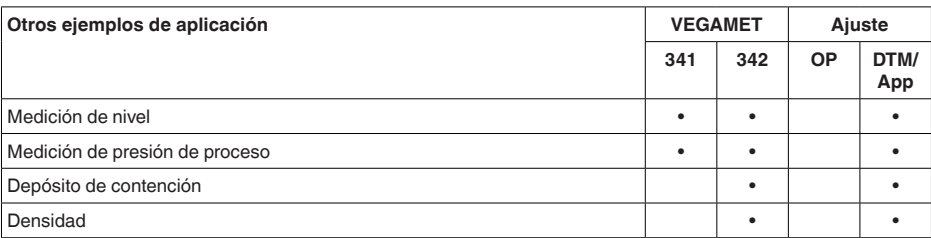

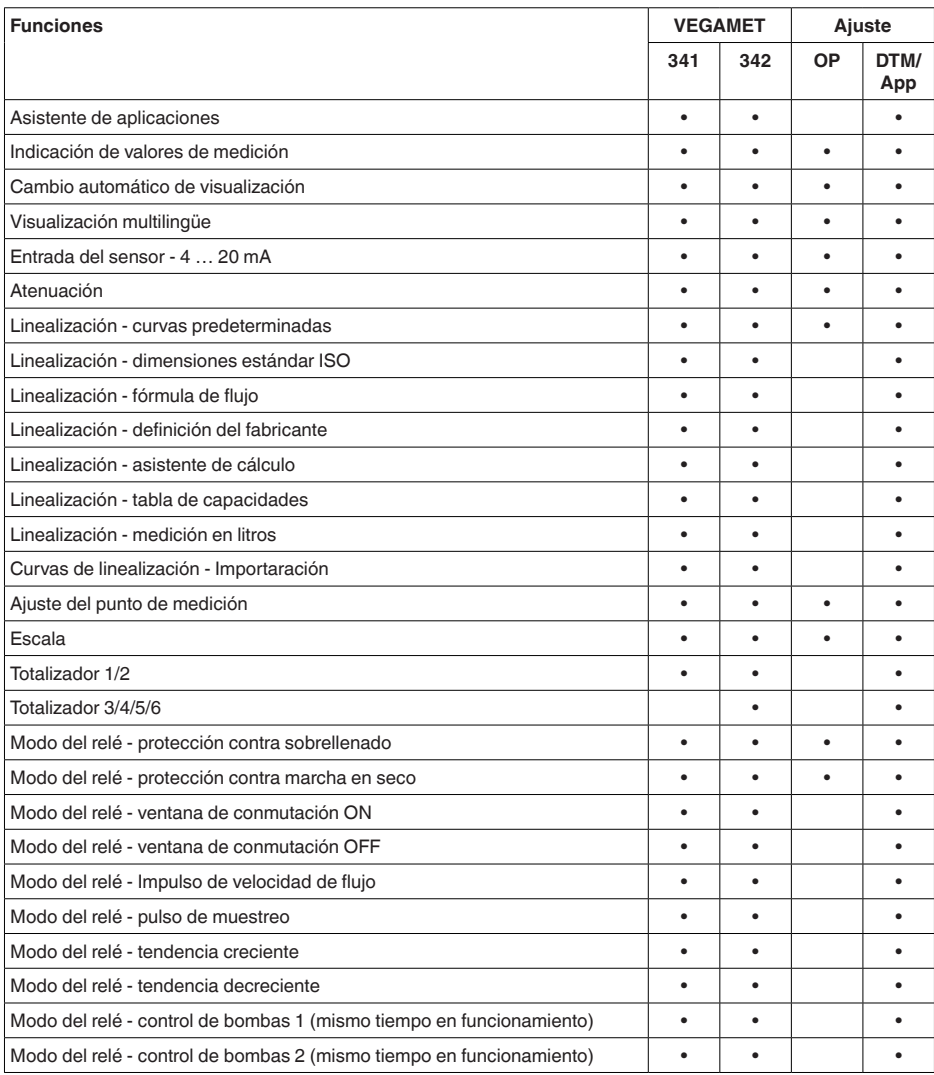

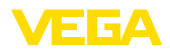

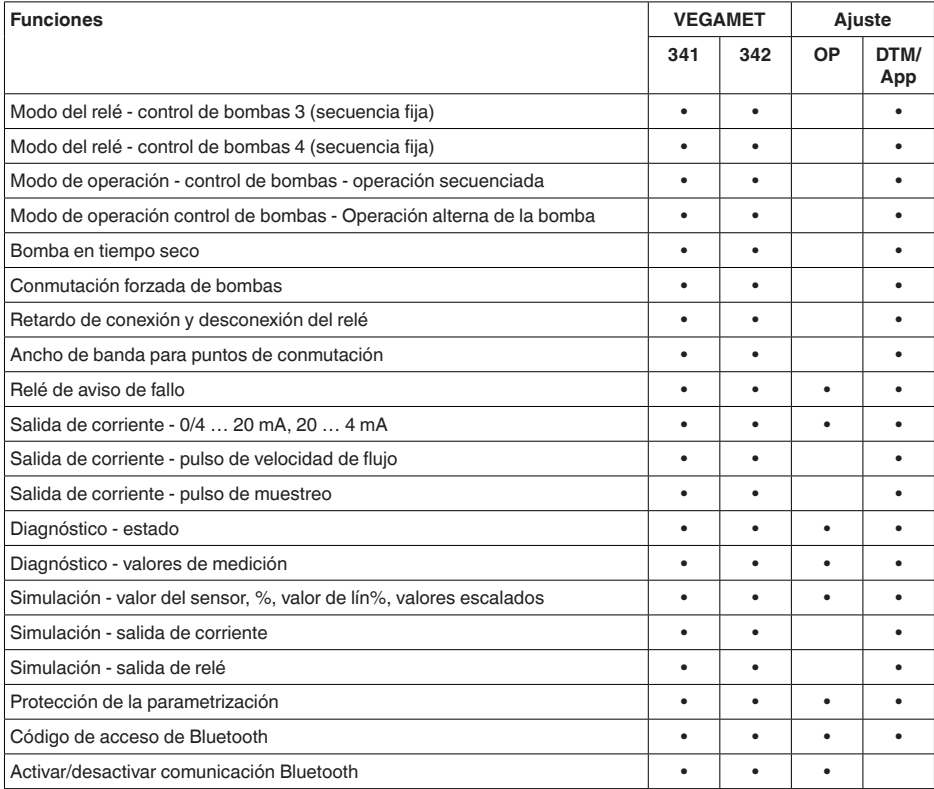

### **14.3 Dimensiones**

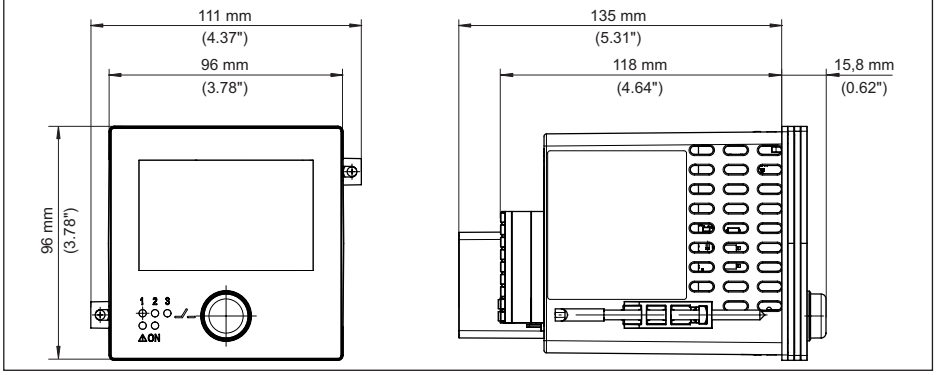

63730-ES-240228 63730-ES-240228

*Fig. 21: Medidas VEGAMET 341*

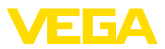

### **14.4 Derechos de protección industrial**

VEGA product lines are global protected by industrial property rights. Further information see [www.vega.com.](http://www.vega.com)

VEGA Produktfamilien sind weltweit geschützt durch gewerbliche Schutzrechte.

Nähere Informationen unter [www.vega.com.](http://www.vega.com)

Les lignes de produits VEGA sont globalement protégées par des droits de propriété intellectuelle. Pour plus d'informations, on pourra se référer au site [www.vega.com.](http://www.vega.com)

VEGA lineas de productos están protegidas por los derechos en el campo de la propiedad industrial. Para mayor información revise la pagina web [www.vega.com](http://www.vega.com).

Линии продукции фирмы ВЕГА защищаются по всему миру правами на интеллектуальную собственность. Дальнейшую информацию смотрите на сайте [www.vega.com.](http://www.vega.com)

VEGA系列产品在全球享有知识产权保护。

进一步信息请参见网站<[www.vega.com](http://www.vega.com)。

### **14.5 Licensing information for open source software**

Open source software components are also used in this device. A documentation of these components with the respective license type, the associated license texts, copyright notes and disclaimers can be found on our homepage.

### **14.6 Marca registrada**

Todas las marcas y nombres comerciales o empresariales empleados pertenecen al propietario/ autor legal.

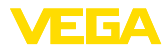

# **INDEX**

### **A**

Aiuste [23](#page-22-0) – Ajuste máx. [23](#page-22-0) – Ajuste mín. [23](#page-22-0) Ajuste de fábrica [26](#page-25-0) Aliviadero rectangular [43](#page-42-1) Aliviadero triangular [43](#page-42-1) App VEGA Tools [18](#page-17-0) Atenuación [22](#page-21-1)

## **B**

Bluetooth [26](#page-25-0) – Código de acceso de Bluetooth [26](#page-25-0)

### **C**

Cambio de idioma [25](#page-24-0) Canal [43](#page-42-1) Canal venturi [43](#page-42-1) Causas de fallo [47](#page-46-3) Código QR [8](#page-7-2) Comunicación HART [18](#page-17-0) Conexión eléctrica [13](#page-12-0) Control de bombas [37](#page-36-0), [40](#page-39-0) Cortocircuito de línea [48](#page-47-1) Curva de linealización [23](#page-22-0), [32](#page-31-2)

### **D**

Diagnóstico [26,](#page-25-0) [27](#page-26-0) Documentación [8](#page-7-2) DTM [18](#page-17-0), [22](#page-21-1), [24](#page-23-0)

### **E**

Eliminación de fallo [47](#page-46-3) Entrada – Activa [12](#page-11-0) – Pasiva [12](#page-11-0) Entrada del sensor – Activa [12](#page-11-0) – Pasiva [12](#page-11-0) Escala [23,](#page-22-0) [32](#page-31-2) Estación de bombeo [35](#page-34-1)

### **F**

Fallo [24](#page-23-0) – Corrección [47](#page-46-3) – Relé de aviso de fallo [24](#page-23-0) – Señal de fallo [26,](#page-25-0) [48](#page-47-1)

### **H**

63730-ES-240228

33730-ES-240228

Histéresis [35](#page-34-1)

### **I**

Información del equipo [27](#page-26-0)

### **L**

Línea directa de asistencia técnica [47](#page-46-3) Linealización [23](#page-22-0)

### **M**

Medición de flujo [18](#page-17-0), [24](#page-23-0), [43](#page-42-1) – Aliviadero rectangular [44](#page-43-0) – Canal Khafagi-Venturi [45](#page-44-0) Medición de nivel [32](#page-31-2) Menú principal [22](#page-21-1) Montaje en panel de control [11](#page-10-1)

### **N**

Número de serie [8](#page-7-2)

### **P**

PACTware [18](#page-17-0), [22](#page-21-1), [24](#page-23-0) Palmer-Bowlus-Flume [43](#page-42-1) Parametrización [22](#page-21-1) PIN [26](#page-25-0) Placa de tipos [8](#page-7-2) Posibilidades de montaje [11](#page-10-1) Presa trapezoidal [43](#page-42-1) Principio de funcionamiento [8](#page-7-2) Protección contra marcha en seco [24](#page-23-0), [32](#page-31-2) Protección contra sobrellenado [24,](#page-23-0) [32](#page-31-2) Protección de acceso [26](#page-25-0)

### **R**

Rango de aplicación [8](#page-7-2) Ranura en V [43](#page-42-1) Relé [49](#page-48-0) Relé de aviso de fallo [25](#page-24-0) Reparación [50](#page-49-2) Reset [26](#page-25-0) Resistencia HART [18](#page-17-0) Rotura de la línea [48](#page-47-1)

### **S**

Salida de corriente [24](#page-23-0) Salida de relé [24](#page-23-0) – Relé de aviso de fallo [24](#page-23-0), [48](#page-47-1) Simulación [27](#page-26-0) Superficie de producto agitada [22](#page-21-1)

### **T**

TAG equipo [27](#page-26-0)

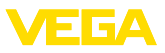

Tanque cilíndrico horizontal [23](#page-22-0) Tanque de almacenamiento [32](#page-31-2) Tanque esférico [23](#page-22-0) Tendencia [24](#page-23-0) Tiempo de integración [22](#page-21-1)

### **V**

Ventana de conexión [24](#page-23-0) Visualización

- Cambio de idioma [25](#page-24-0)
- Claridad [25](#page-24-0)
- Contraste [25](#page-24-0)
- Iluminación [25](#page-24-0)
- Iluminación de fondo [25](#page-24-0)
- Visualización del valor de medición [25](#page-24-0)
- Visualizaciones del valor de medición Display [24](#page-23-0)

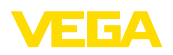

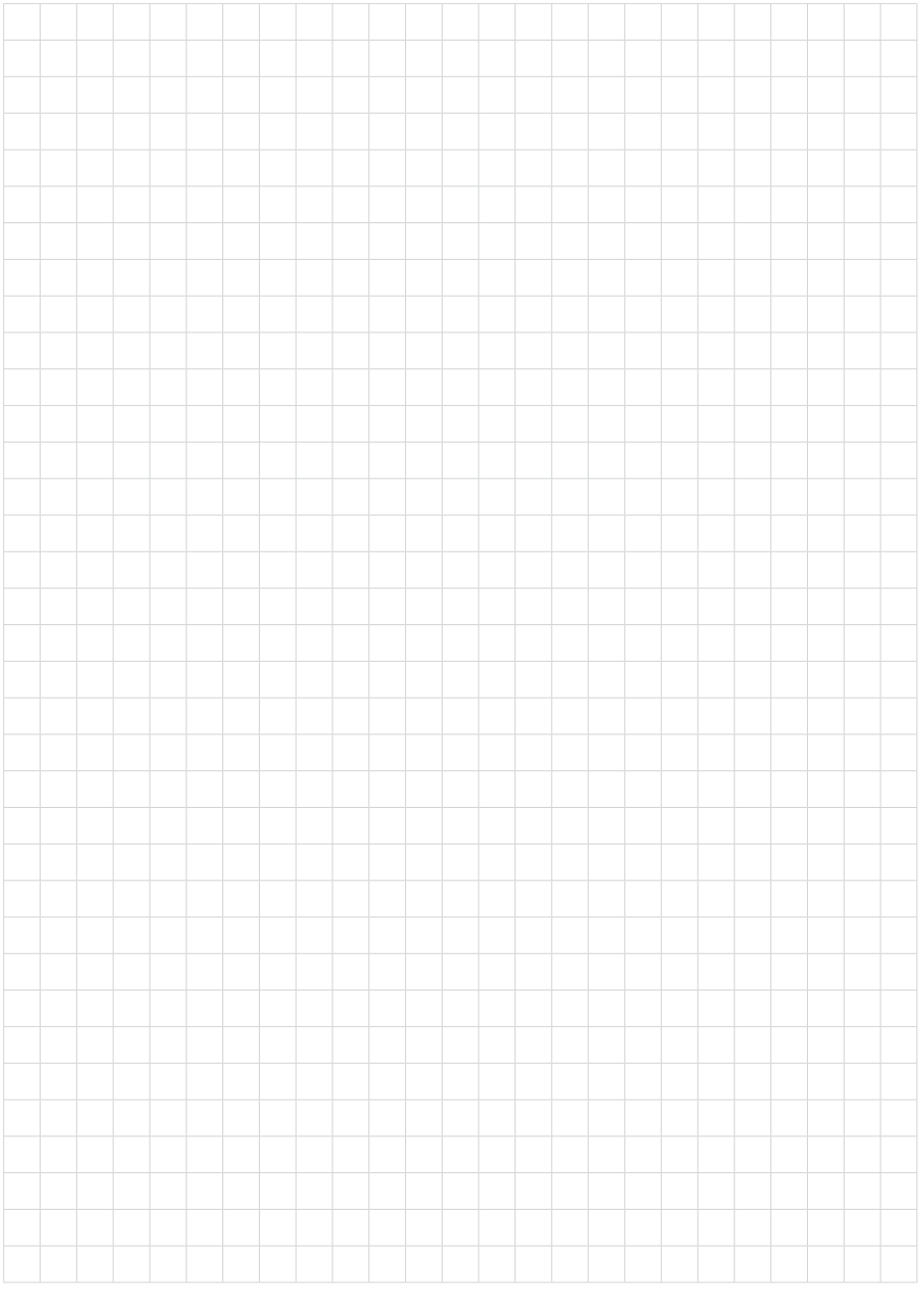

Fecha de impresión:

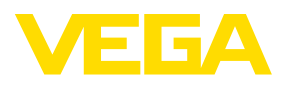

Las informaciones acera del alcance de suministros, aplicación, uso y condiciones de funcionamiento de los sensores y los sistemas de análisis corresponden con los conocimientos existentes al momento de la impresión. Reservado el derecho de modificación

© VEGA Grieshaber KG, Schiltach/Germany 2024

 $C \in$ 

VEGA Grieshaber KG Am Hohenstein 113 77761 Schiltach Alemania

Teléfono +49 7836 50-0 E-Mail: info.de@vega.com www.vega.com